**Création cartographique Formation MapEditor** 

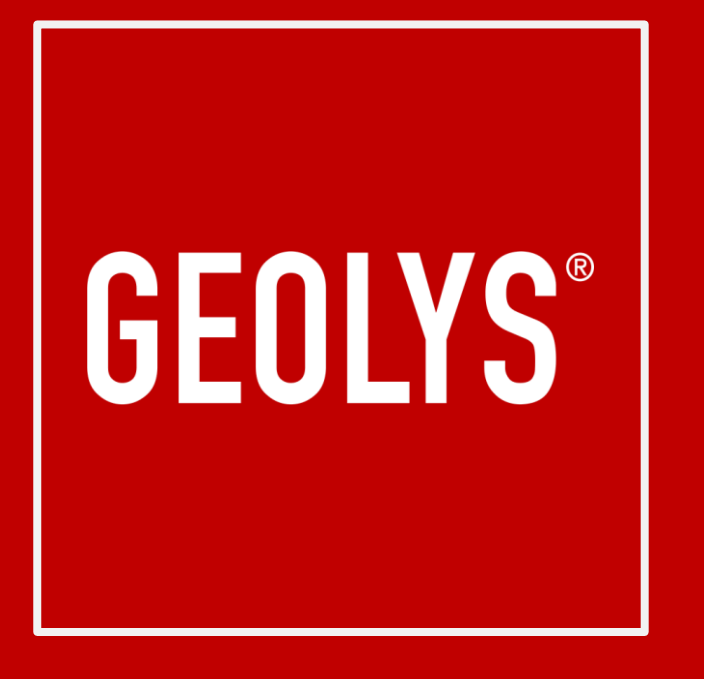

www.geolys.io

### <span id="page-1-0"></span>Sommaire

- **1. Prérequis [>](#page-3-0)**
- **2. Définition d'une venue [>](#page-5-0)**
- **3. Process d'édition d'une venue [>](#page-6-0)**
- **4. Création d'une venue [>](#page-7-0)**
- **5. Présentation de l'interface [>](#page-13-0)**
- **6. Préparation des plans [>](#page-14-0)**
- **7. Charger des plans [>](#page-17-0)**
- **8. Edition cartographique [>](#page-20-0)**
- **9. Construire sa venue [>](#page-26-0)**
	- 1. Créer un bâtiment [>](#page-26-0)
	- 2. Créer les étages  $\geq$
	- 3. Créer des pièces [>](#page-33-0)
	- 4. Créer des couloirs [>](#page-34-0)
	- 5. Créer des portes  $\geq$
	- 6. Créer des labels [>](#page-37-0)
- 7. Création de zones [>](#page-38-0)
- 8. Ajouter des styles [>](#page-39-0)
- 9. Gestion entre les étages
	- 1. Création d'escaliers [>](#page-41-0)
	- 2. Création d'ascenseurs  $\geq$
- 10. Gestion de l'extérieur du bâtiment
	- 1. Chemin piéton [>](#page-44-0)
	- 2. Création d'espaces verts [>](#page-45-0)
	- 3. Création de parking [>](#page-46-0)
	- 4. Label parking  $\ge$
	- 5. Liaison intérieur/extérieur [>](#page-48-0)

### Sommaire (suite)

### **10. Styliser une venue**

- 1. Prérequis [>](#page-49-0)
- 2. Processus [>](#page-50-0)
- 3. Anatomie d'une feuille de style [>](#page-51-0)
- 4. Les couches [>](#page-52-0)
- 5. Type de couche extérieure (fill)  $\ge$
- 6. Type de couche extérieure (line)  $\ge$
- 7. Type de couche extérieure (symbol)  $\ge$
- 8. Type de couche indoor  $\ge$
- 9. Type de couche indoor (fill)  $\ge$
- 10. Type de couche indoor (fill texture)  $\ge$
- 11. Type de couche indoor (symbol à partir d'un point)  $\ge$
- 12. Type de couche indoor (symbol à partir d'un polygone) [>](#page-61-0)

# **GEOLYS**

### **Retour sommaire**

### <span id="page-3-0"></span>Prérequis

- » Utiliser le navigateur **Firefox**
- » Utiliser les identifiants et mot de passe fournis par Tévolys
- » L'url de Map Editor : [https://mapeditor.geolys.io](https://mapeditor.geolys.io/)

### **GEOLYS®**

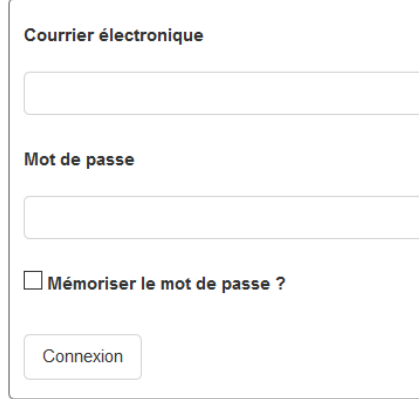

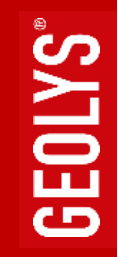

## Prérequis (suite)

- » Installer **DWG TrueView** pour visualiser les fichiers AutoCad au format DWG et les exporter au format PDF et JPG
	- » <https://www.autodesk.fr/products/dwg/viewers>
- » Avoir un accès à un **Geolys Hub** pour prévisualiser la cartographie
	- » Si vous n'avez pas de Geolys Hub déployé, la carte peut être prévisualisée ici en indiquant la clé d'API et le numéro de venue <https://toolsgeolys.azurewebsites.net/analyze.html>
- » Avoir une application **Geolys** déployée pour votre projet
	- » Si vous n'avez pas d'application Geolys déployée, vous pouvez visualiser la cartographie avec Geolys Manager
	- » <https://play.google.com/store/apps/details?id=io.geolys.application>

## <span id="page-5-0"></span>Définition d'une Venue

Une venue décrit la structure physique d'un lieu : les données extérieures (chemins, parkings, routes, …) et intérieures (bâtiments, étages, pièces, portes, couloirs, escaliers, ascenseurs, ….). Elle peut être multi-bâtiments.

**3 notions clés :** 

- **Géométrie** : ce sont les primitives géographiques pour l'édition : **Point, Ligne, Polygone**
- **Topologie** : liens entre les éléments (ex : deux pièces sont reliées par une porte)
- **Sémantique** : associer un sens à la géométrie (ex : telle géométrie est une pièce)

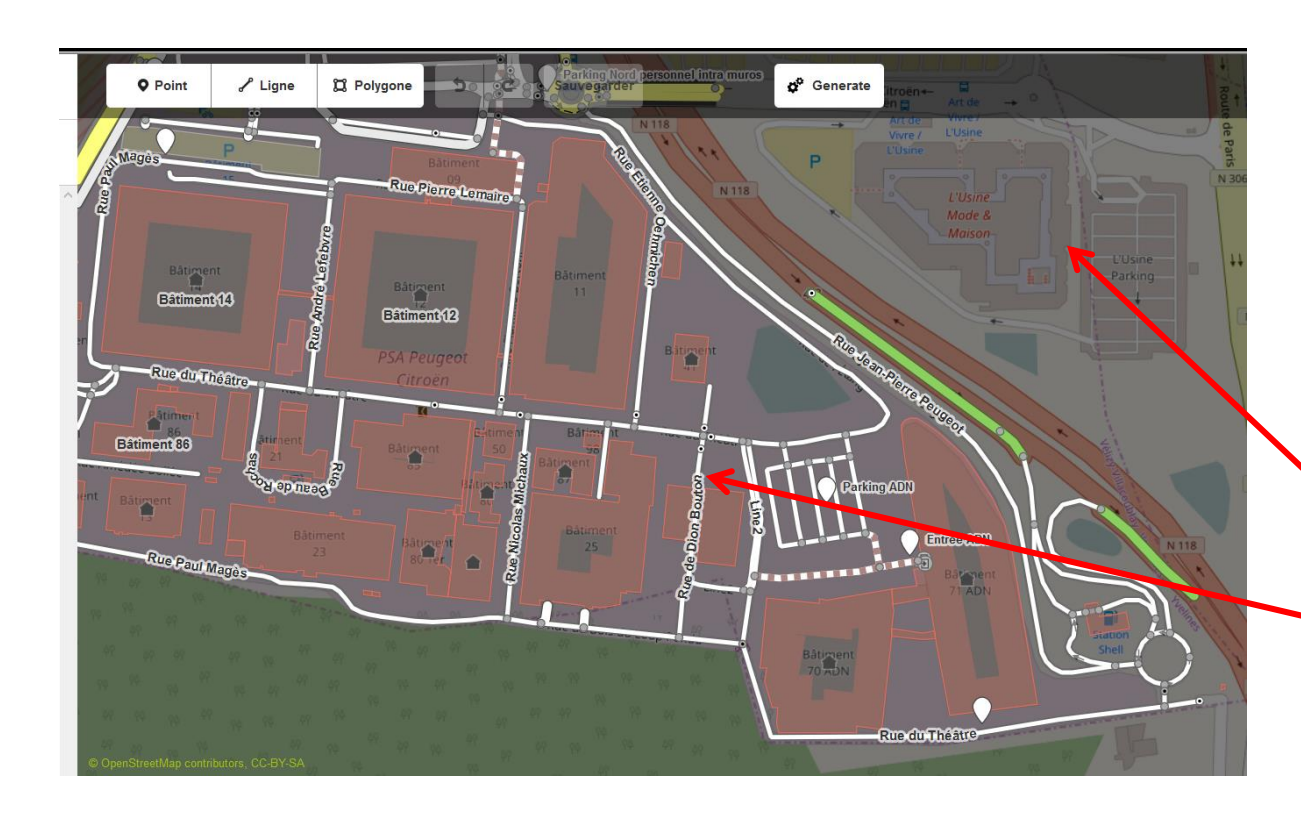

Les géo-services associés à une venue sont :

- **1. L'affichage cartographique** Outdoor / Indoor sur le web et le mobile
- **2. Le calcul d'itinéraire** Outdoor / Indoor sur le mobile
- **3. La localisation** Outdoor / Indoor le mobile

Géolys ne sait PAS guider hors périmètre de la venue

**Géolys sait guider dans le périmètre de la venue**

### <span id="page-6-0"></span>Processus d'édition d'une venue

GEOLYS<sup>®</sup>

**1. Géoréférencement des plans JPG**

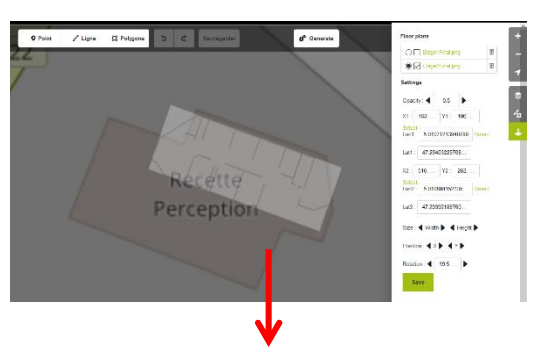

### **2. Edition cartographique**

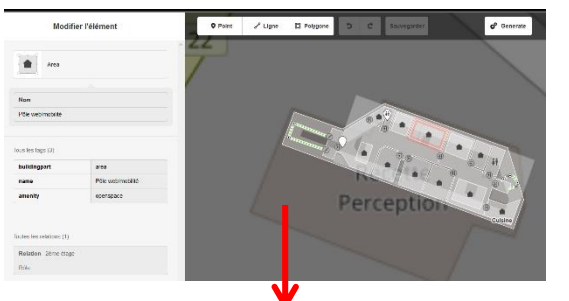

**3. Génération pour le web / mobile**

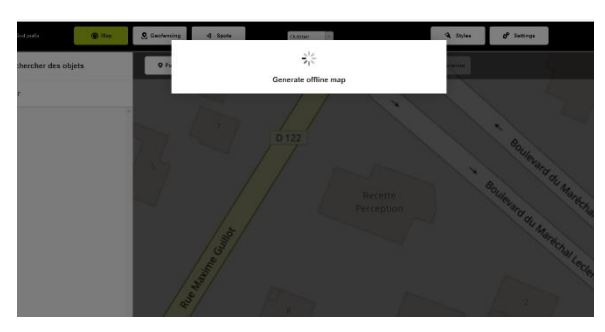

**4. Styling des données générées**

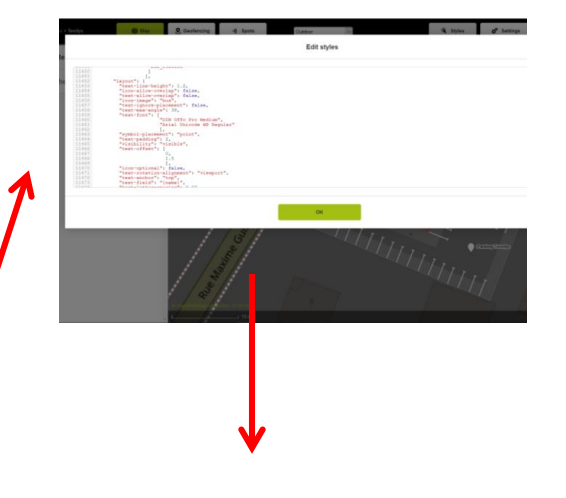

#### **5. Visualisation web / mobile**

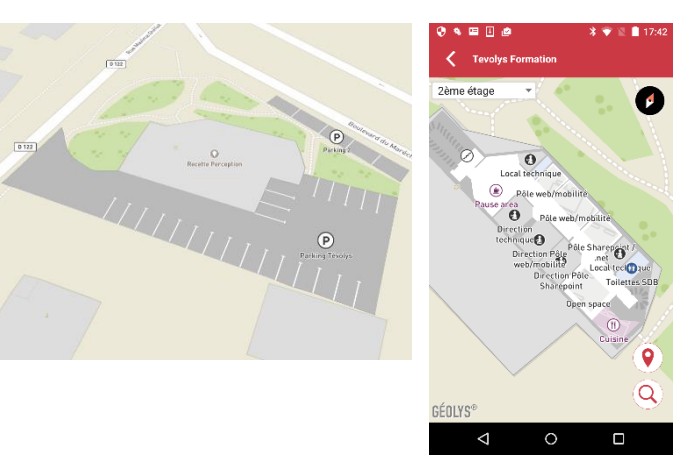

# <span id="page-7-0"></span>Création d'une Venue

» Après vous être connecté au Map editor vous allez retrouver sur la page d'accueil, la liste des Venues concernant votre compte s'il en existe déjà.

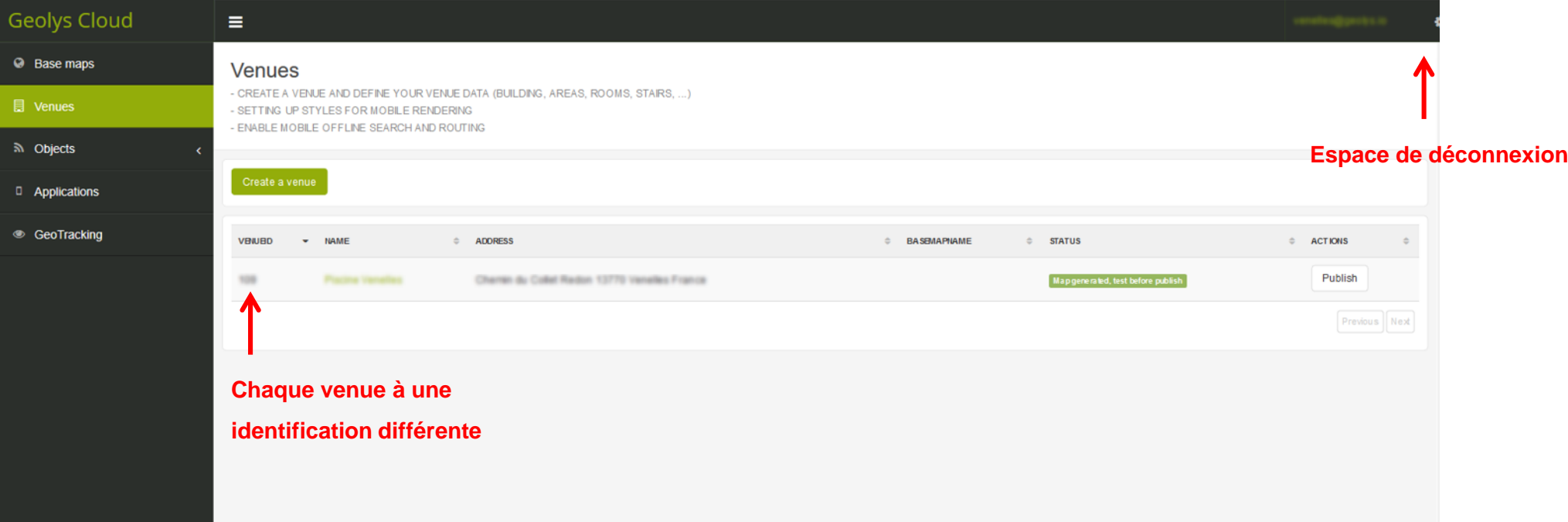

GEOLYS<sup>®</sup>

# Création d'une Venue

» Dans la rubrique « Venues » vous allez pouvoir créer une nouvelle Venue en cliquant sur :

Create a venue

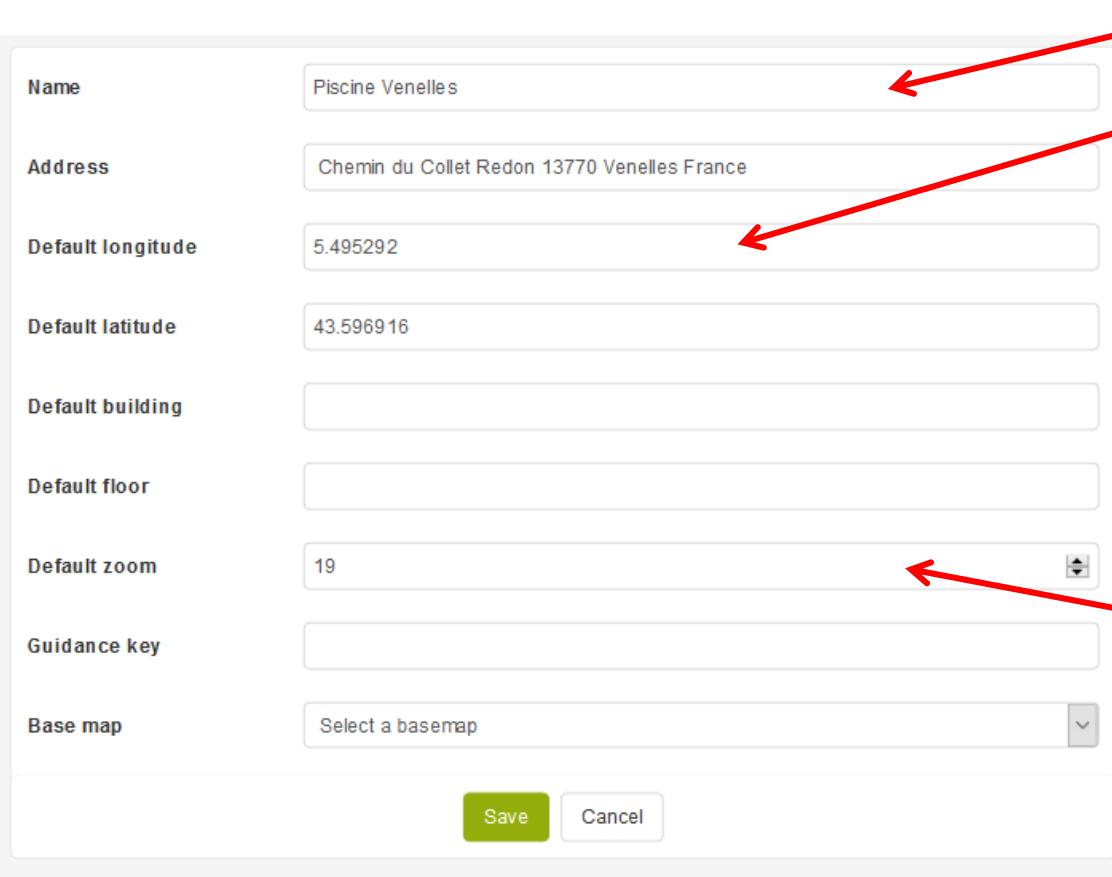

#### **Nom et adresse du bâtiment**

#### **Latitude/longitude :**

Représentent les coordonnées GPS de la venue au format WGS84, c'est-à-dire longitude et latitude en degrés. **Sur Google Map : 1.**Rechercher l'adresse et localiser le bâtiment. **2.**Cliquer droit au centre du bâtiment et cliquer sur « Plus d'infos sur cet endroit ». **3.** Récupérer les valeurs numériques (1er latitude, 2eme longitude)

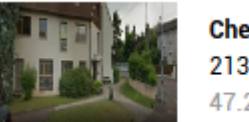

Chenôve 21300 47.293952, 5.010705

#### **Default zoom :**

Il représente le zoom d'affichage par défaut de la venue sur les applications, ce nombre doit être compris entre 1 et 22.

19 => vue quartier bâtiment, 22 => vue intérieure pièces

**Ne pas oublier d'enregistrer à la fin de la saisie**

**谷** Accueil ÉLÉMENTS **LISTE PARCOURIR Historique des versions**  $0^ \mathsf{x}^{\mathsf{A}}$  $\mathcal{O}_1$ **CONTENUS DE L'APPLICATION** Partagé avec Nouvel Afficher Modifier Flux de Approuver/refuser Nouveau Joindre un **M'avertir** élément dossier l'élément l'élément fichier Supprimer l'élément travail + Créer une liste de contenu Gérer Flux de travail Actions Partage et suivi **Signal** Créer un nouveau Plan (+) nouvel élément **国** Gérer les contenus  $\checkmark$ **API Key** Utiliser le bluetooth Utiliser k Titre Image Latitude Longitude Radius VenuelD SERVICES DE L'APPLICATION bb67649b-Editer la cartographie  $\mathbb{H}$  Réservation d'espaces  $+$ Génie ... d53d-4b6b-Oui 48.866979 2.327676 500 **Non** des lieux Géo-référencer du contenu a581-6ac276df3b1c <sup>ক</sup>াOT/GTB  $+$  $\overline{\mathbb{C}}$  Déclaration d'incidents + Génie bb67649b-Editer la cartographie Des 48.8670473 2.3277276  $...$  d53d-4b6b-500 Oui **Non** Lieux VTL K Alertes Géo-référencer du contenu a581-6ac276df3b1c 类 **A** Plan interactif **III** Cartes ② Assistance Al Géoréférencement du contenus

### Paramétrer le Hub

 $\equiv$ 

genielieux Hub

 $Q$ 

83

 $\cdots$ 

 $\bullet$ 

**Retour sommaire** 

### Mettre à jour les styles

Récupérer les styles d'une venue déjà existante, copié//collé dans la nouvelle

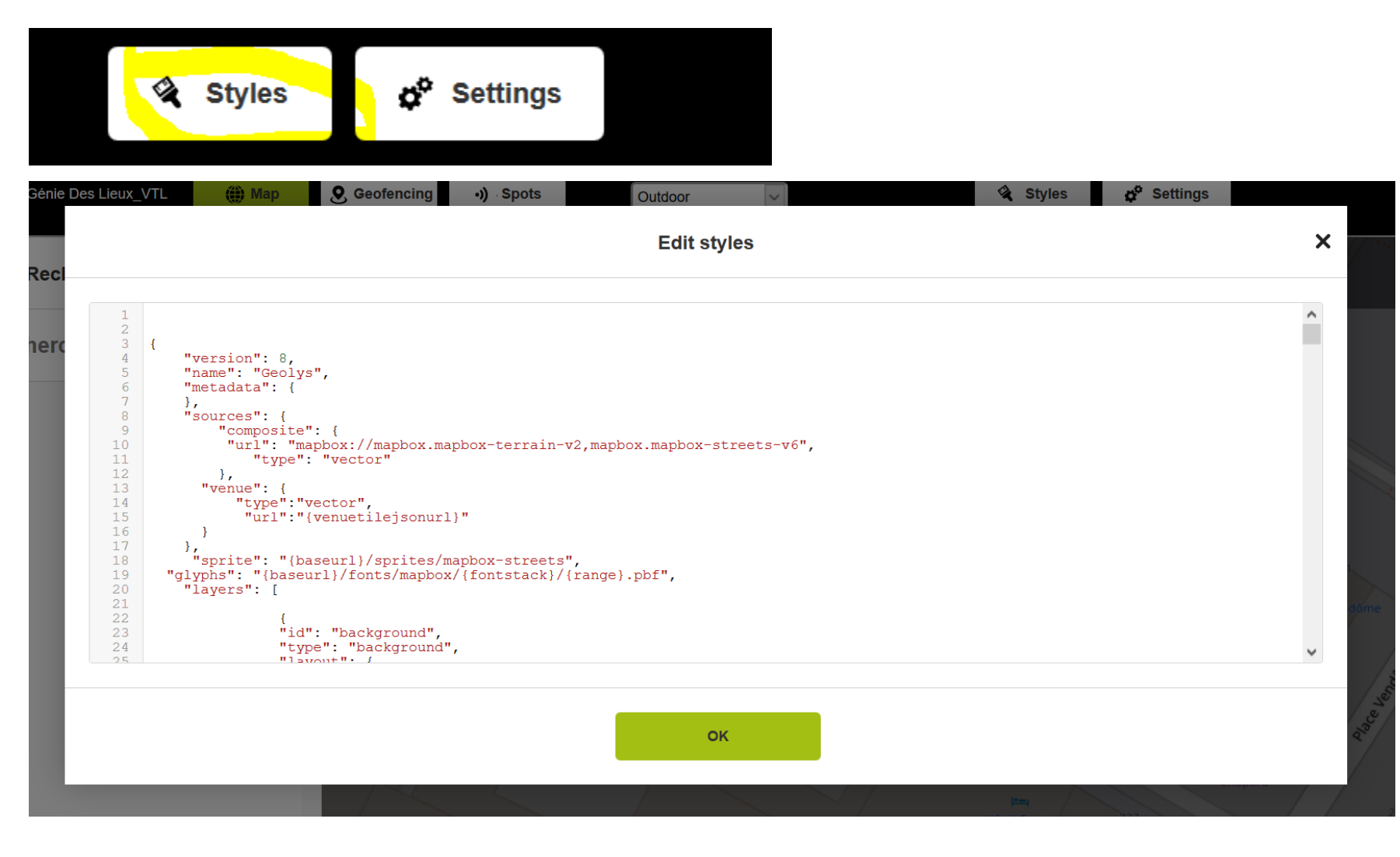

### Création d'une Venue

- » Retour sur la page d'accueil
	- 1. Le statut de la Venue passe par une phase de création : Venue created, edit data
	- 2. Lorsque le statut est le suivant : Provisioning venue database Vous pouvez éditer votre Venue

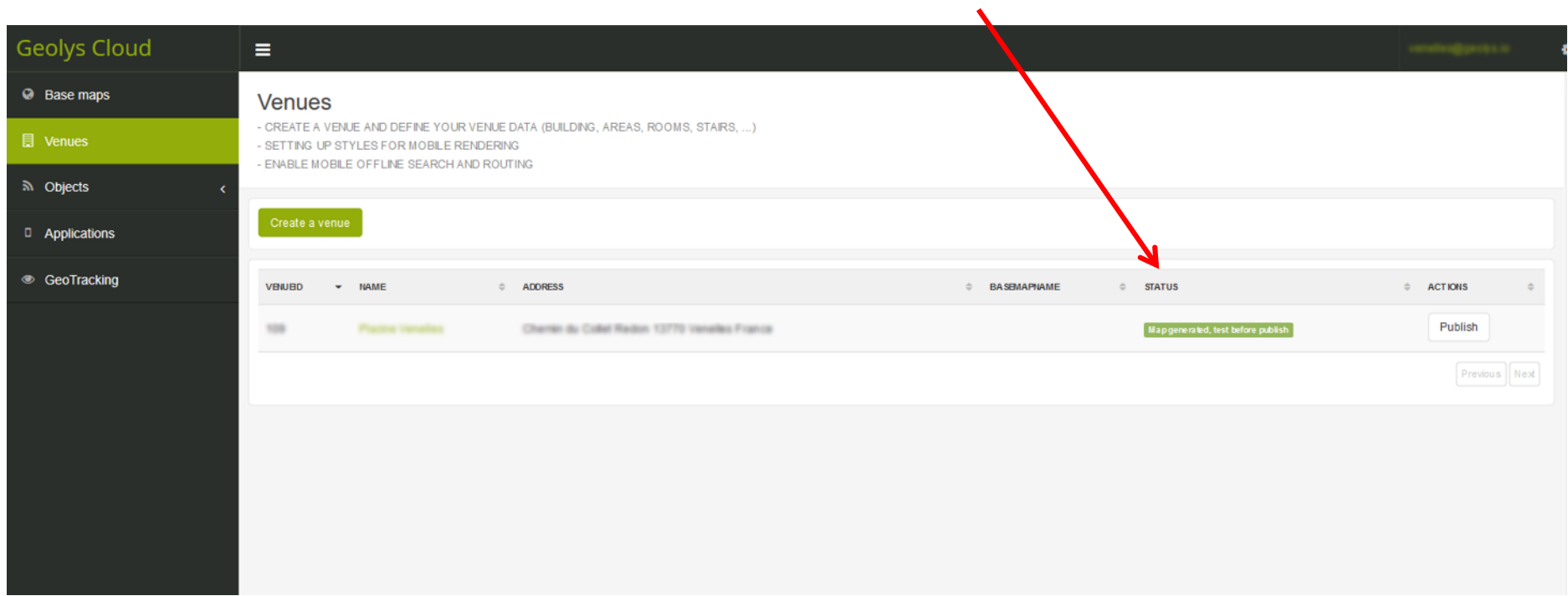

# Accès aux venues (clés d'API)

GEOLYS<sup>®</sup>

» Dans la rubrique « Application » on retrouve les **clés d'API** pour toutes les venues du compte

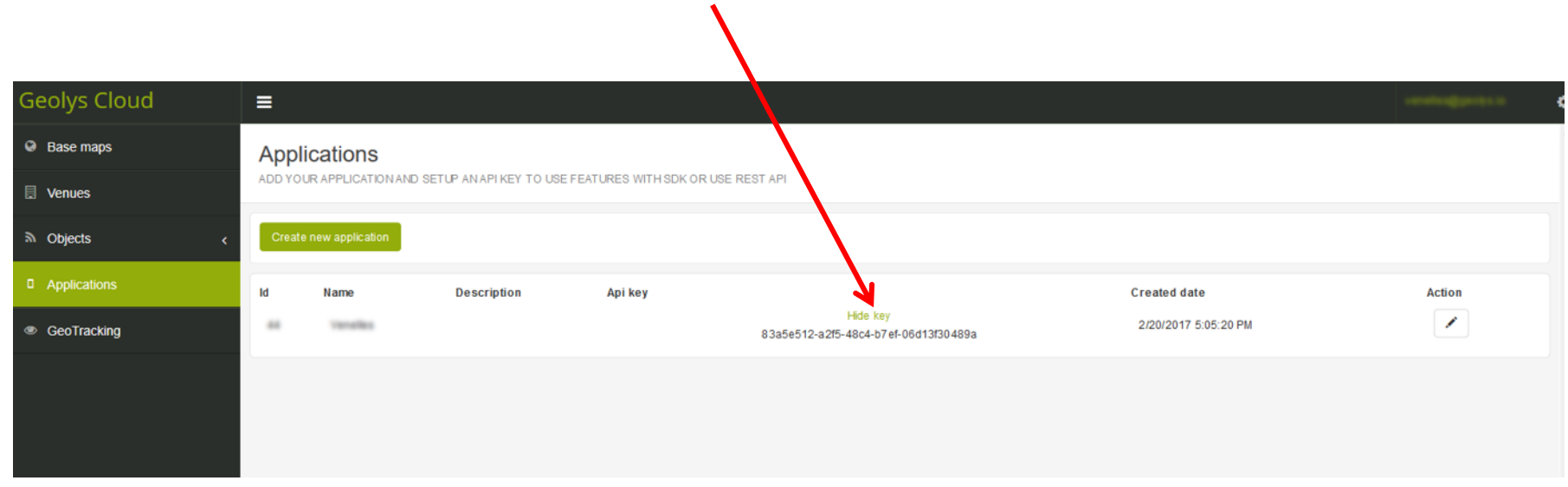

» Une clé d'api permet à des applications (Geolys Hub, Application mobile, Application Geolys Manager, …) d'accéder en lecture aux venues

### <span id="page-13-0"></span>Présentation de l'interface

» Dans Map editor cliquez sur le nom de votre Venue. S'ouvre alors la venue centrée et zoomée selon les paramètres rentrés précédemment.

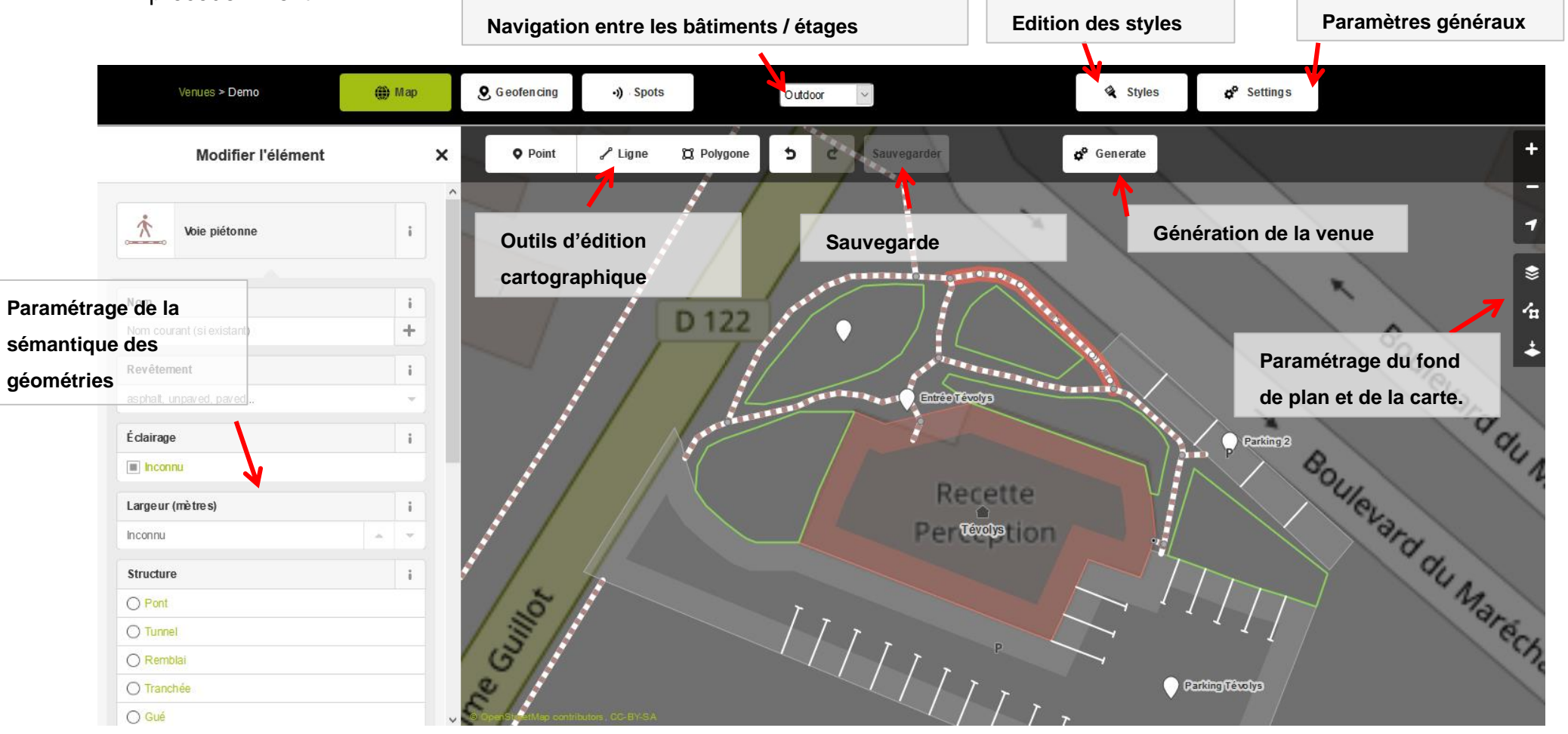

## <span id="page-14-0"></span>Préparation des plans

- » Pour construire votre plan vous devez avoir des plans précis de votre bâtiment (format .jpg ou .dwg : autocad). Pour pouvoir les utiliser nous allons devoir les exporter en **.jpg de haute qualité** si cela n'est pas déjà le cas.
	- **1. Depuis des .dwg (Autocad)**

1. Télécharger et ouvrir DWG viewer

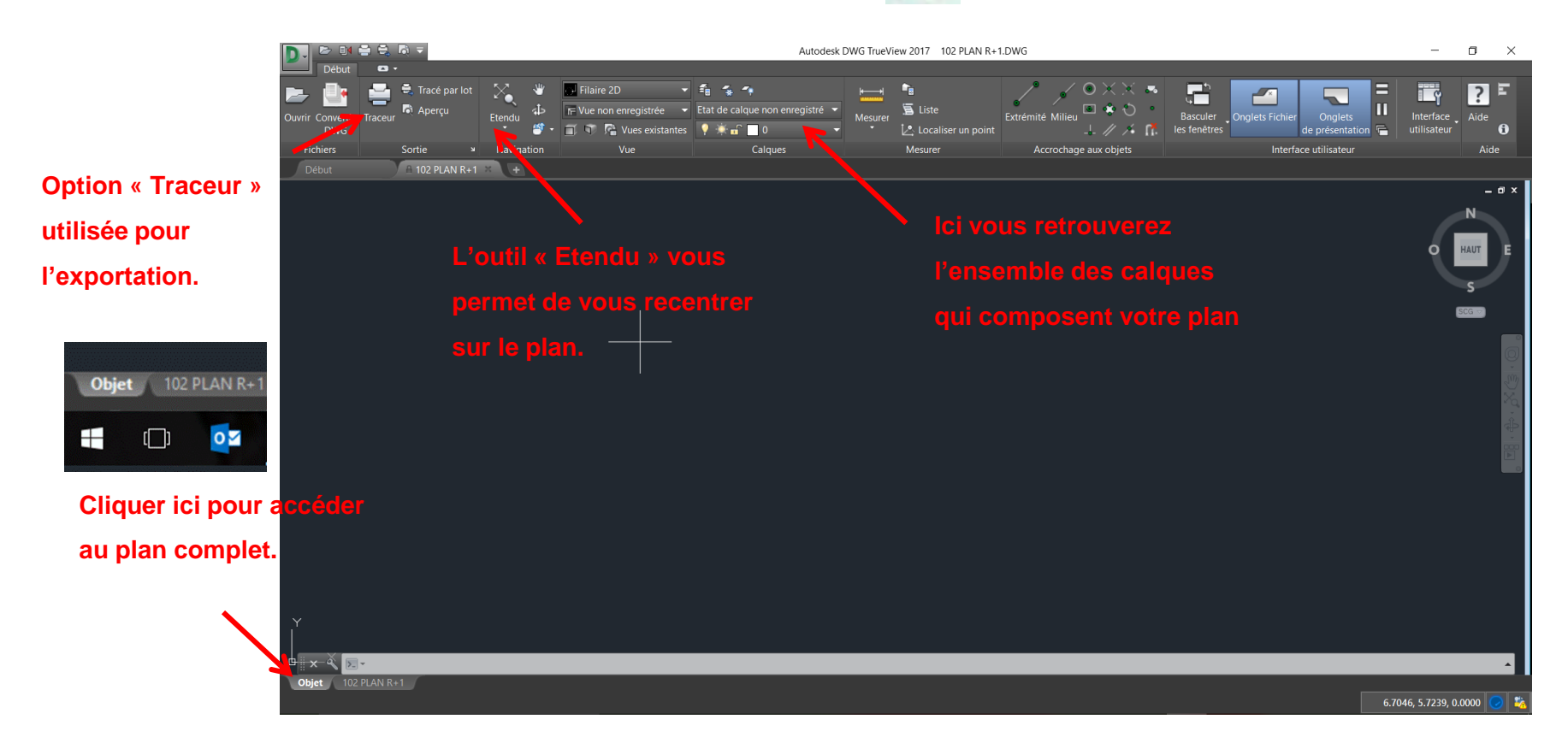

### Préparation des plans

» Sur **DWG TrueView** nous allons définir une surface de sortie

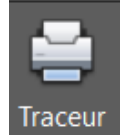

- 1. Cliquer sur l'option **« Traceur »**
- 2. Sélectionner un format de papier A2 (portait ou paysage en fonction de l'orientation de votre plan)

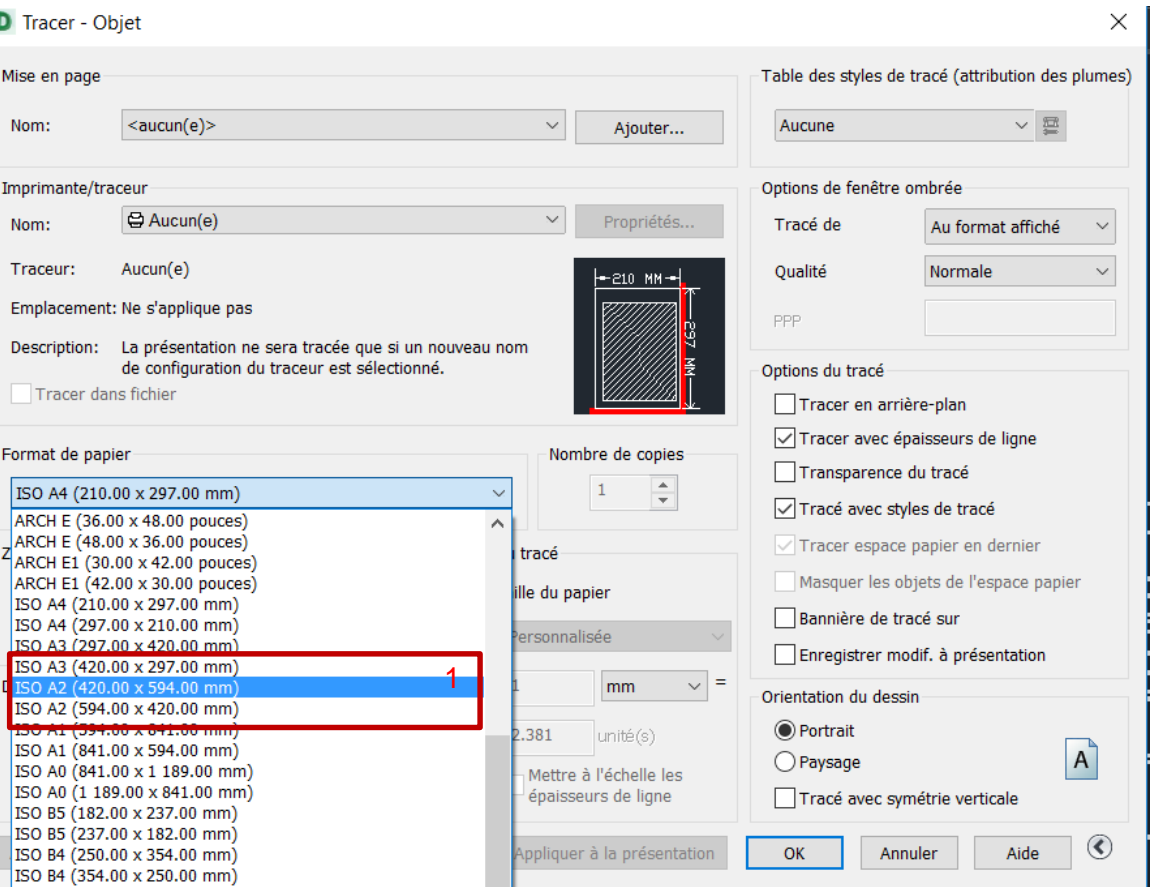

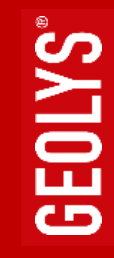

### Préparation des plans

#### D Tracer - Objet  $\times$ -Table des styles de tracé (attribution des plumes) Mise en page  $\times \equiv$ Nom:  $\alpha$  <aucun(e) >  $\vee$ Ajouter... Aucune 1 Options de fenêtre ombrée Imprimante/traceur 置 PublishToWeb JPG.pc3 Propriétés... Nom: Tracé de Au format affiché Traceur: Independent JPEG Group JFIF (JPEG Compression) - Ra... Oualité Normale  $7016 -$ Emplacement: Fichier 50 PPP Description: Options du tracé  $\sqrt{\ }$  Tracer dans fichier 5 Tracer en arrière-plan 2 Tracer avec épaisseurs de ligne Engineer do no Nombre de copies Transparence du tracé  $\Rightarrow$ Format de papier précédent (7015.75 x 4960.63 pixels)  $\mathbf{1}$  $\ddot{\phantom{1}}$ Tracé avec styles de tracé Tracer espace papier en dernier Echelle du tracé -Zone du tracé 3 Masquer les objets de l'espace papier A tracer  $\sqrt{\phantom{a}}$  A la taille du papier Bannière de tracé sur Etendu  $\vee$ Echelle: Personnalisée Enregistrer modif, à présentation Décalage du tracé (origine définie sur zone d'impression) nivels Orientation du dessin  $x: 81$ nixels Centrer le tracé **●** Portrait 0.03309 unité  $\mathbf{v}$ O Paysage  $Y: 0$ Mettre à l'échelle les pixel épaisseurs de ligne Tracé avec symétrie verticale  $\circledcirc$ Aperçu... Appliquer à la présentation OK Annuler Aide

#### 1. Sélectionner l'imprimante / traceur **PublishToWeb JPG**

- 2. Le format de papier doit correspondre (en pixels) à celui sélectionné précédemment
- 3. "Zone de tracé" : **entendue** pour avoir le plan complet ou **fenêtre** pour sélectionner une zone
- **4.** Cocher Centrer le tracé pour avoir le contenu au centre de l'export
- **5. Décocher** l'option Tracer avec épaisseurs de lignes

Pensez à pré visualiser **« Bouton Aperçu »** pour contrôler le résultat, puis exporter en cliquant sur **OK**

### <span id="page-17-0"></span>Charger les plans

» Dans la palette d'outil sur la droite de la fenêtre vous pouvez :

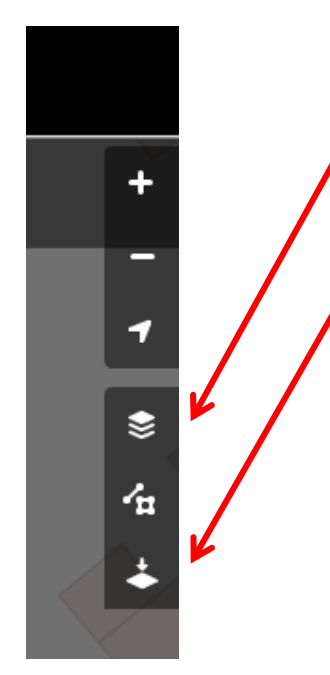

1- Afficher différents fonds de carte pour visualiser le bâtiment « Mapbox satellite » « OpenStreet Map (mapnik) ». En général on utilise plutôt cette dernière.

2- Importer et gérer des plans : Afin de faciliter la construction du modèle numérique on utilise des images au format PNG ou JPG en fond de plan.

### Charger les plans

» Dans la fenêtre de gestion des plans vous allez pouvoir charger vos plans :

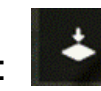

### Floor plans

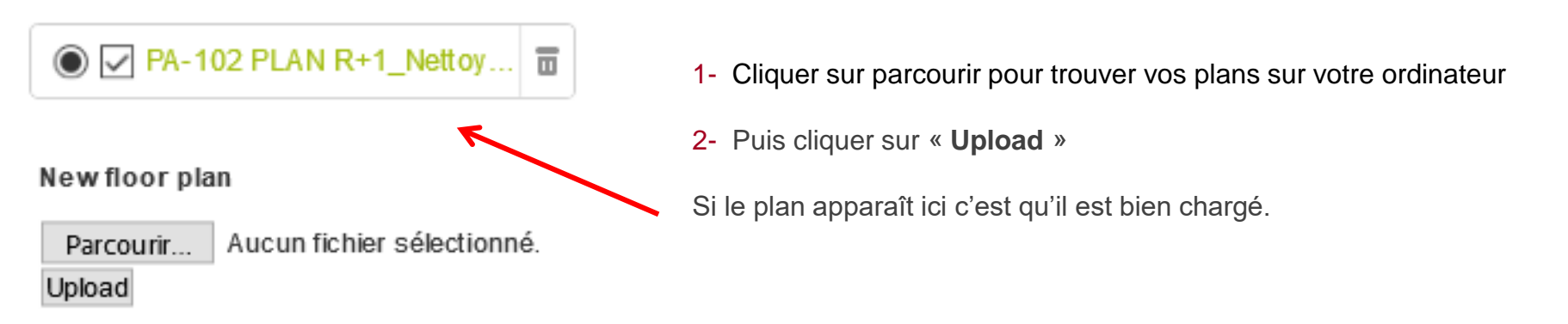

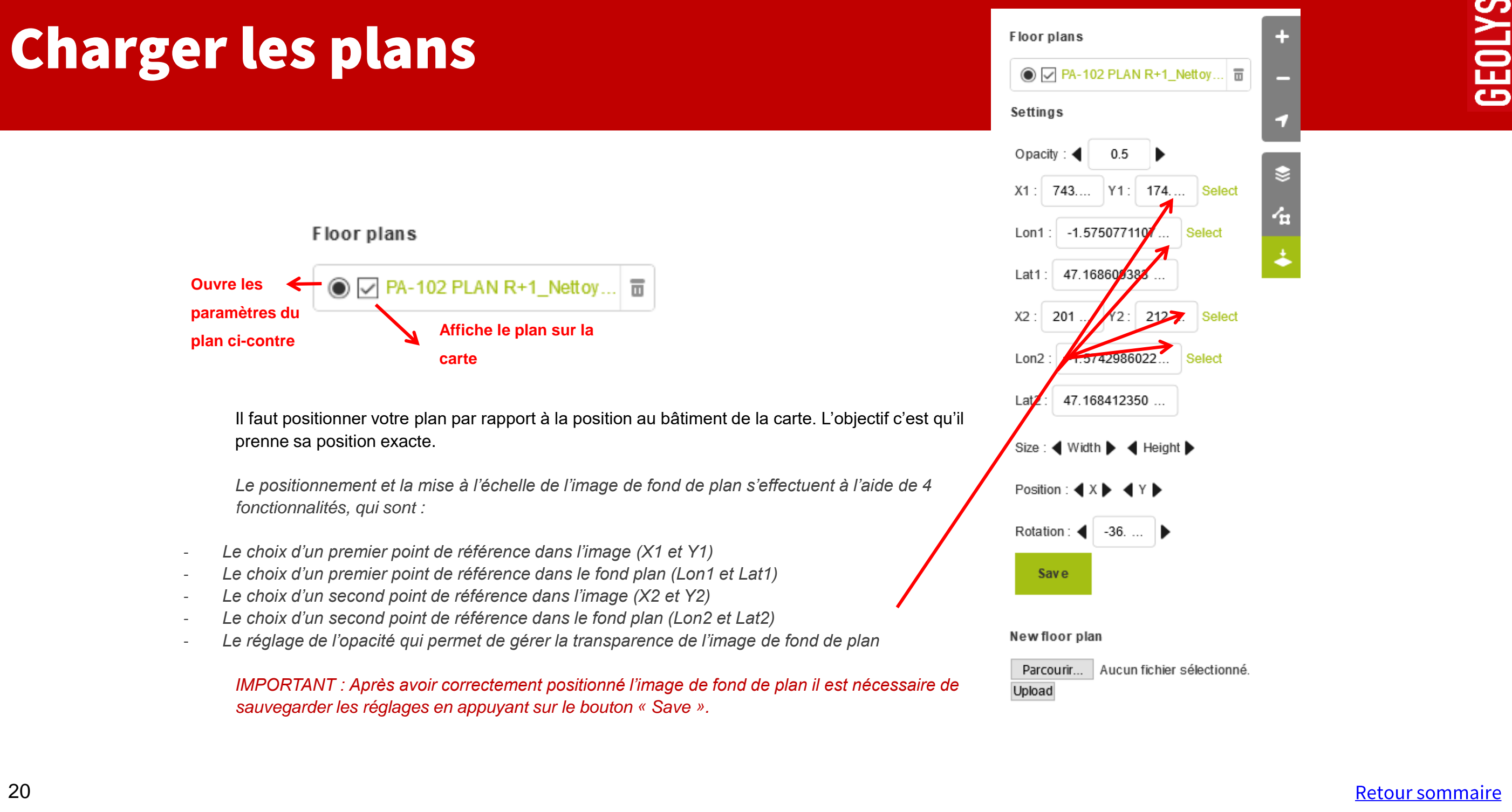

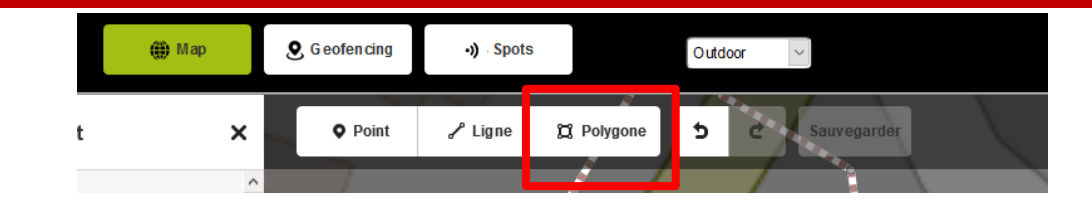

### **Editer un polygone**

- <span id="page-20-0"></span>• Un polygone se crée point par point.
- A la fin du tracé, presser « échap » et la forme se fixe.
- Le tracé sélectionné s'affiche en rouge.
- Il est possible de rajouter des points en doublecliquant sur le tracé ou sur la flèche au centre de chaque segment.
- Chaque point est cliquable et repositionnable à chaque instant.

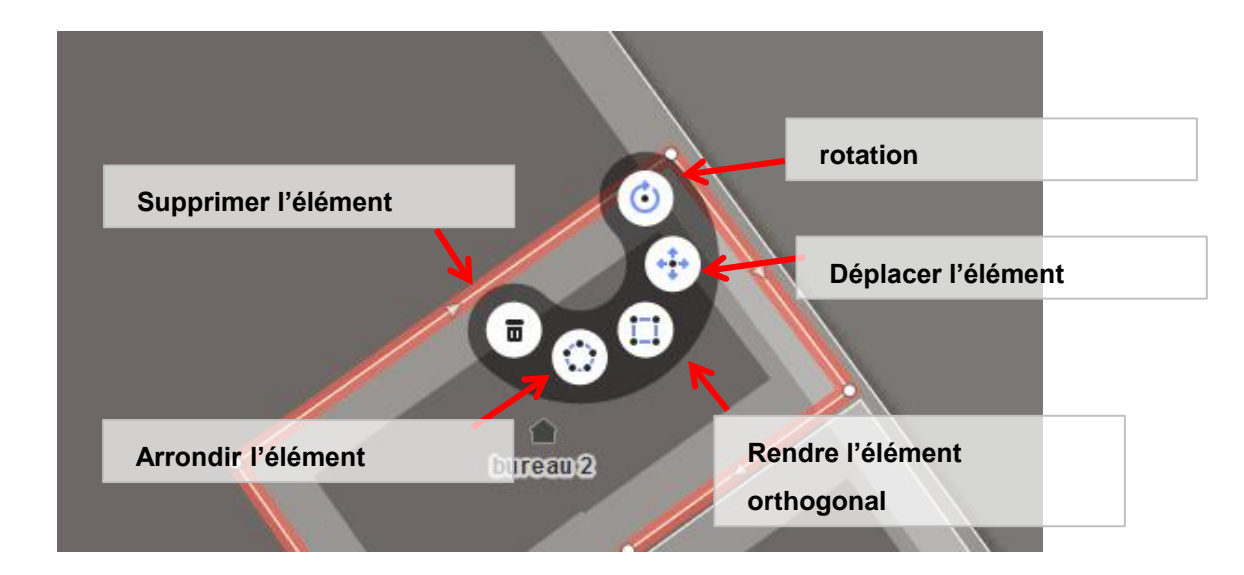

**Supprimer un point du** 

**polygone**

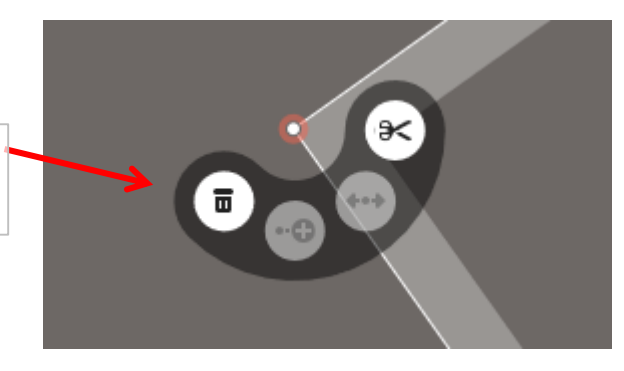

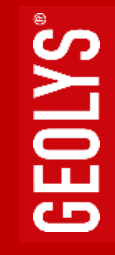

**Connexions entre les polygones**

- Un point **non connecté** se matérialise **en blanc**
- Un **point connecté** avec plusieurs polygones se matérialise **en gris**

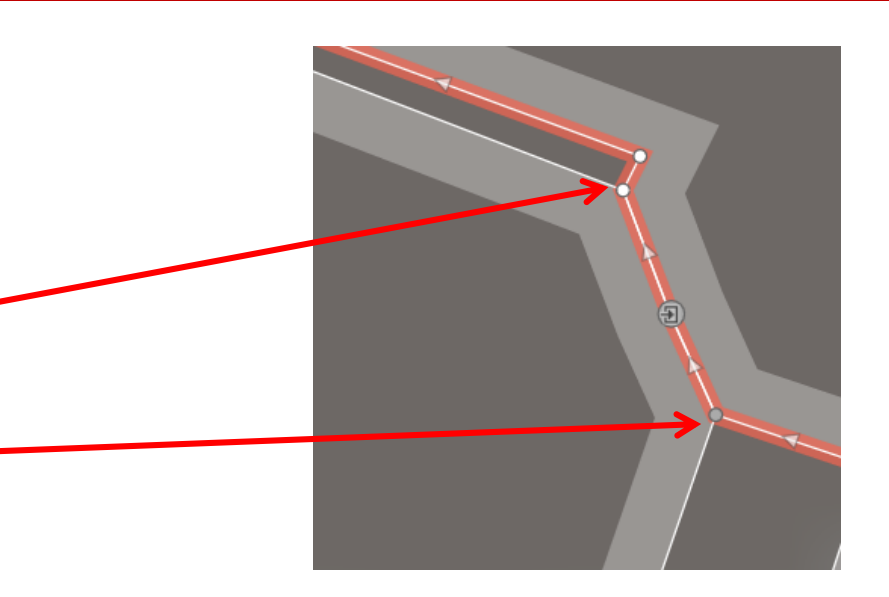

### **Déconnecter un point commun à plusieurs polygones**

- Cliquer sur le point à déconnecter
- Cliquer sur la double flèche

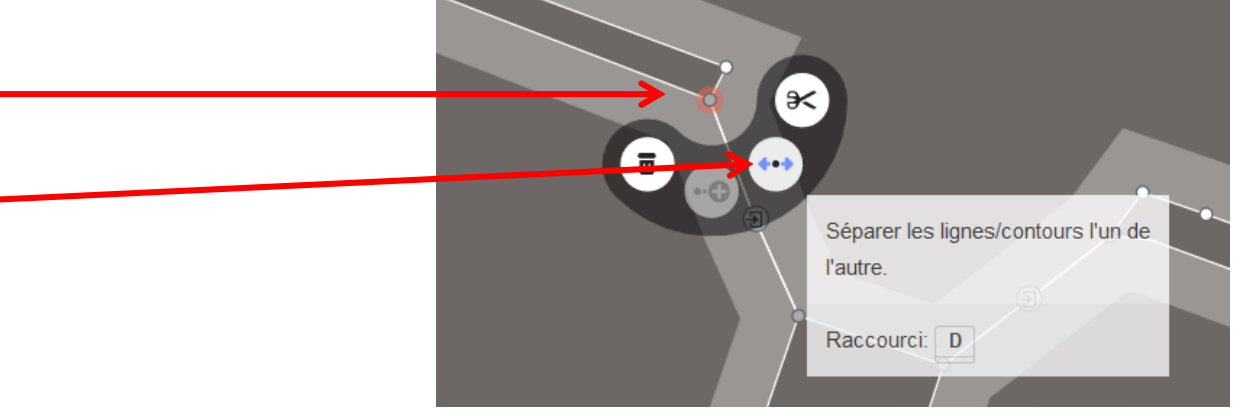

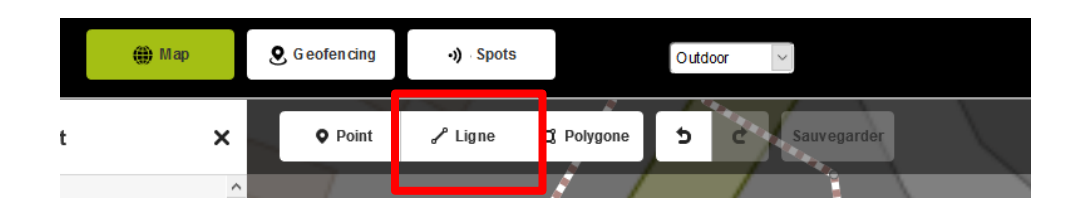

### **Editer une ligne**

- Une ligne se créée point par point.
- A la fin du tracé, presser « échap » et la ligne se fixe.
- Le tracé sélectionné s'affiche en rouge.
- Il est possible de rajouter des points en doublecliquant sur le tracé ou sur la flèche au centre de chaque segment
- Chaque point est cliquable et repositionnable à chaque instant.

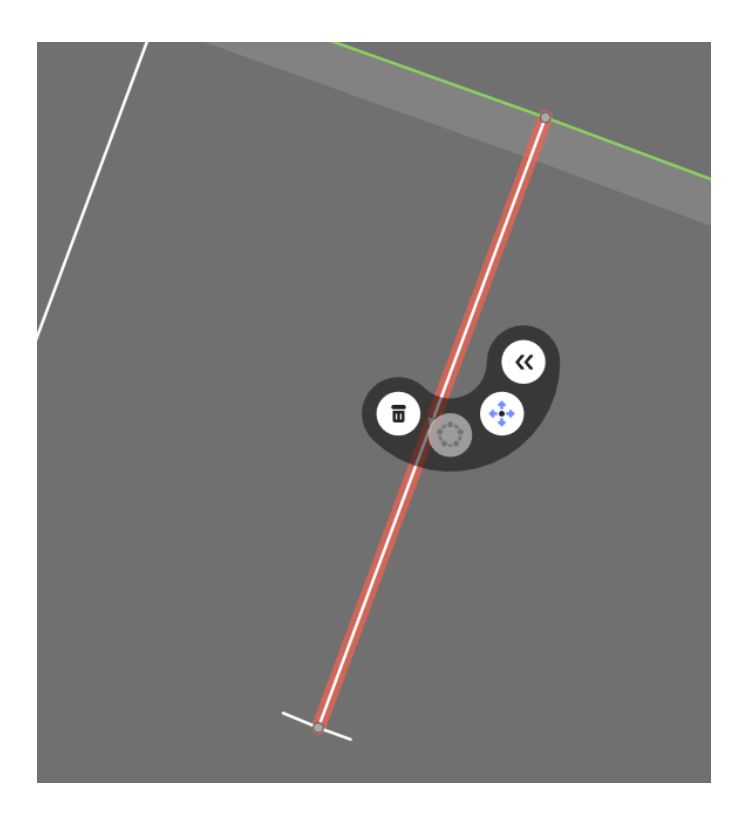

### **Annuler (Ctrl+Z) / Recréer (Ctrl+Y)**

• Les fonctions annuler et recréer permettent de revenir en arrière ou rejouer les actions effectuées

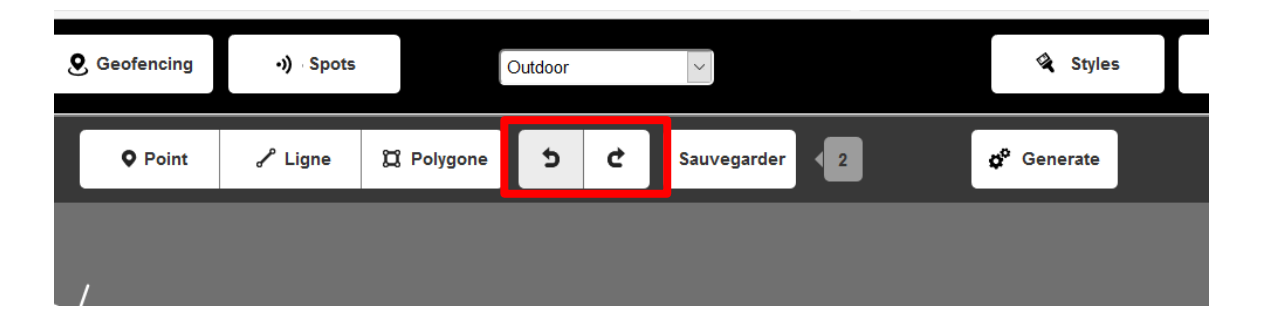

**Attention : ses fonctions sont disponibles pendant l'édition tant que les modifications n'ont pas été sauvegardées**

### **Editer un point**

- Un point se crée par simple clic
- Le point s'affiche en rouge
- Un point peut être directement déplacé par glisser / lâcher

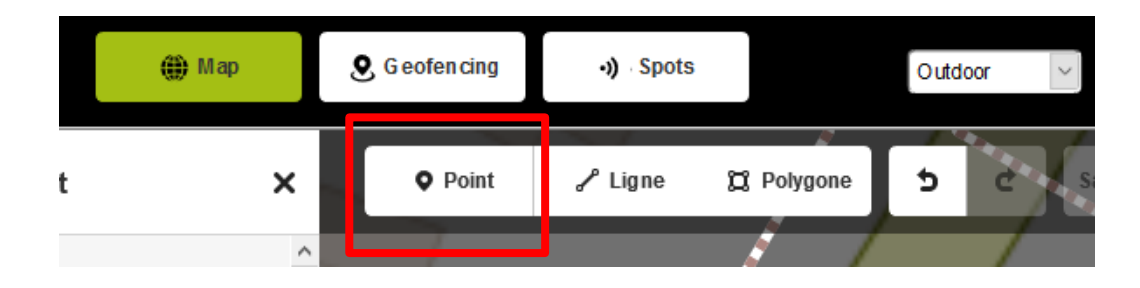

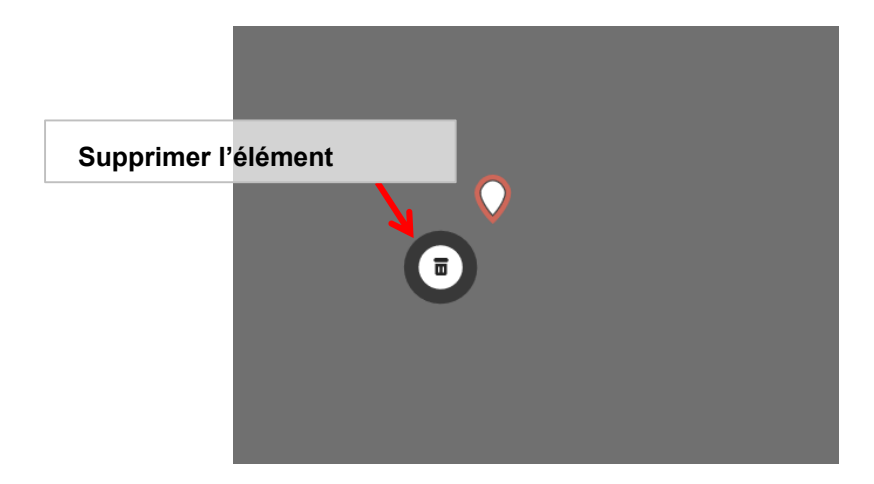

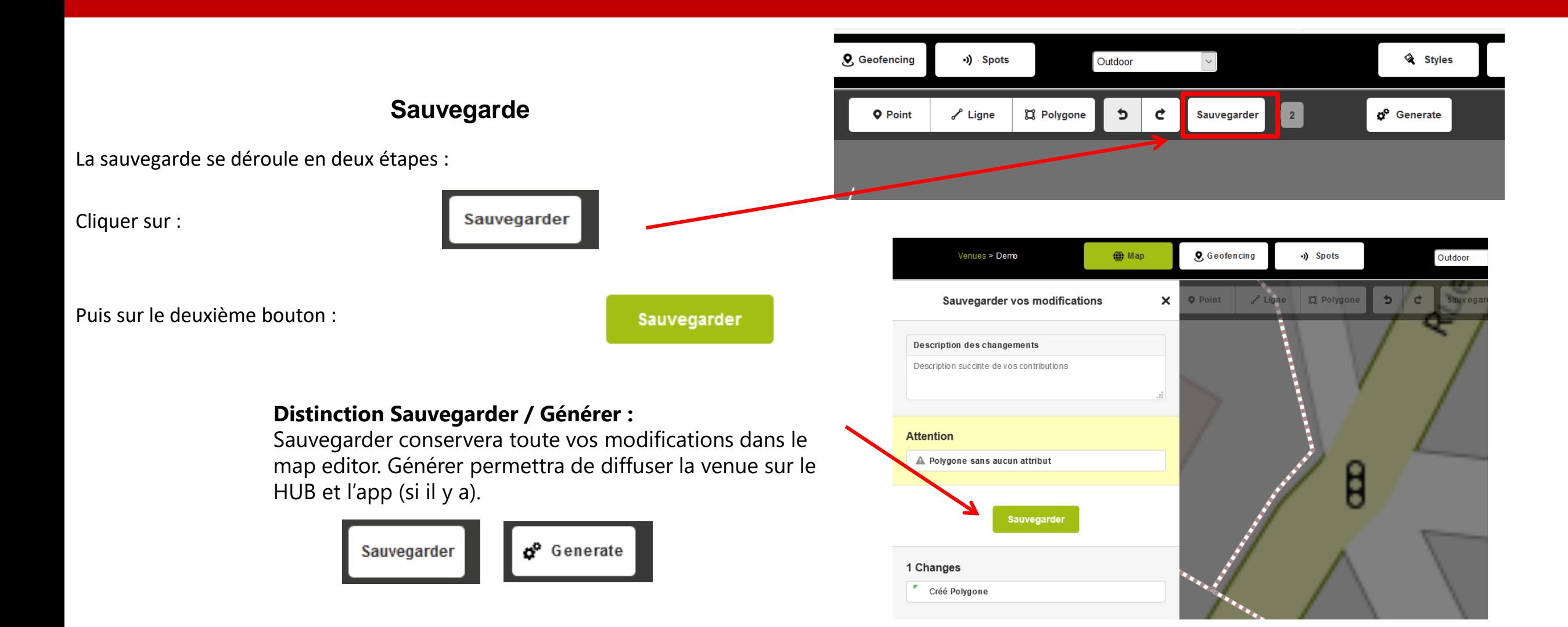

<span id="page-26-0"></span>» Une fois que votre plan est parfaitement positionné vous aller pouvoir commencer à monter votre bâtiment.

### **Q** Polygone

Il faut créer un polygone qui fait le contour de votre bâtiment. Ce sera la base.

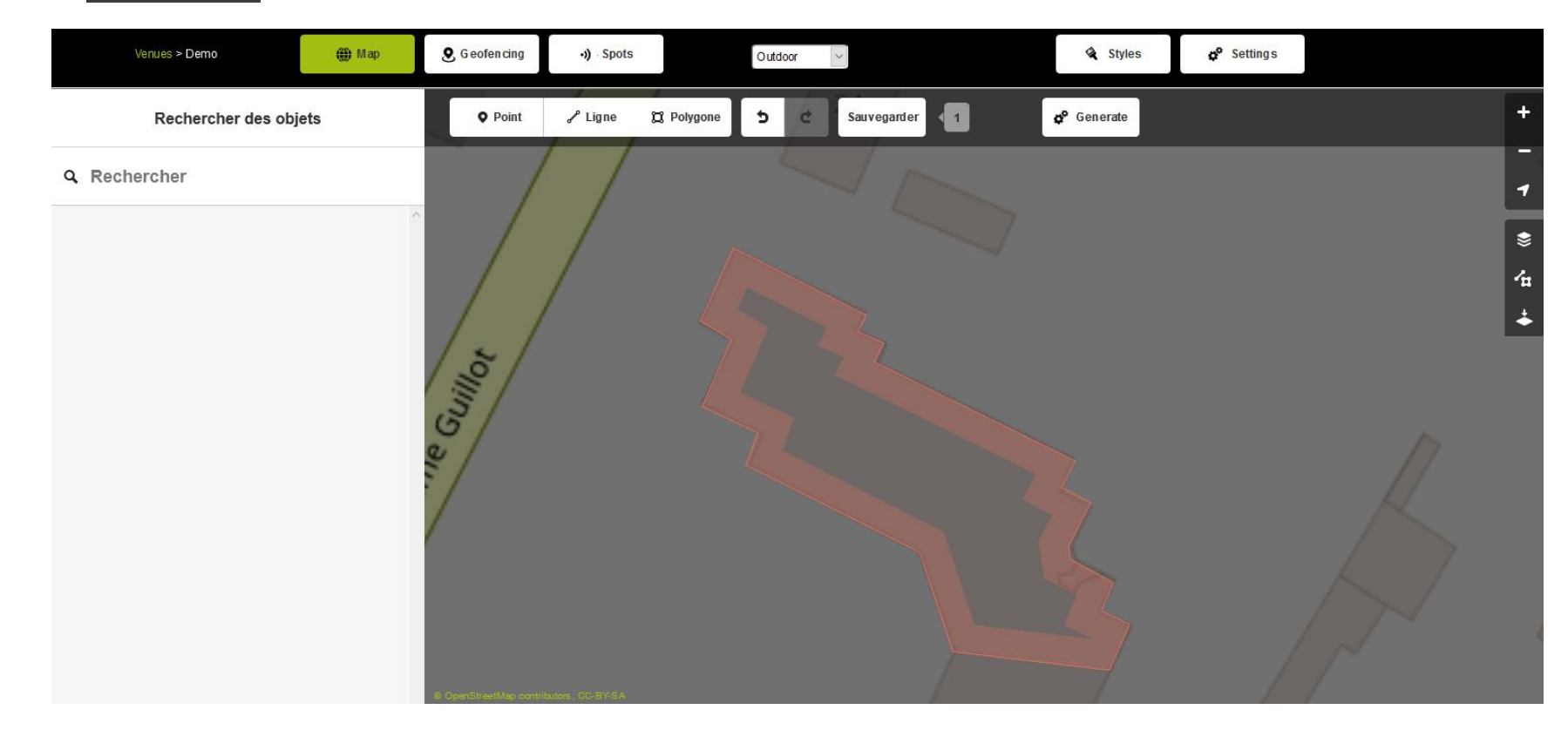

GEOLYS<sup>®</sup>

» Une fois votre polygone créé il faut le paramétrer dans la rubrique à gauche de la fenêtre.

1. Cliquer sur « bâtiment » puis « bâtiment »

Que souhaitez vous ajouter?  $\boldsymbol{\mathsf{x}}$ 

### Q Rechercher

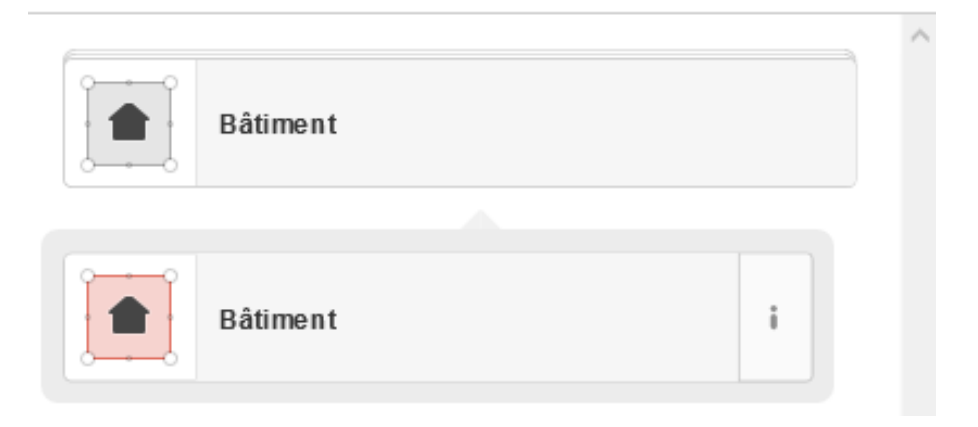

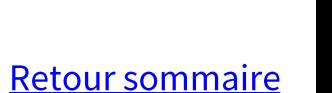

**GEOLYS** 

La fenêtre qui s'ouvre s'organise en 3 volets : une première zone de **description (1)** de l'élément, une **zone de tag (2) :** 

Certains tag se remplissent automatiquement avec les champs complétés dans la rubrique description (name, building) lors de la création d'élément vous serez amené à compléter les tags pour associés des styles par exemple.

et une **zone relation (3) :**

Le bâtiment sera notre première relation (entité à laquelle on va rattacher nos étages)

Pour chaque étage sera créé une relation qui sera rattachée au bâtiment.

Ensuite chaque élément créé sera rattaché à la relation d'étage associé.

#### *A noter : les éléments de description s'ajoutent automatiquement dans les tags*

Ce modèle est récurrent pour chaque élément (point, ligne, polygone) que vous allez créer.

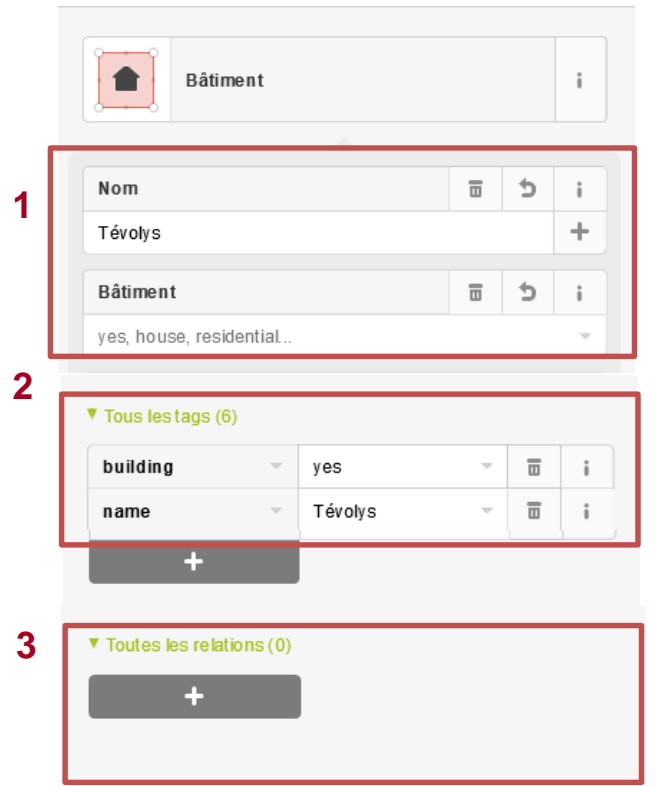

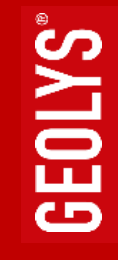

*Revenons à notre bâtiment :*

Remplir les champs suivant :

**1. Description** :

**nom :** nom de votre bâtiment

#### **2. Tags**

Ils se remplissent automatiquement pas d'ajouts supplémentaires.

#### **3. Relation**

Lors de la phase de création de bâtiment il n'existe pas encore de **relation Bâtiment**.

Nous allons donc la créer en cliquant sur le bouton « **+** », puis « **Nouvelle relation** »

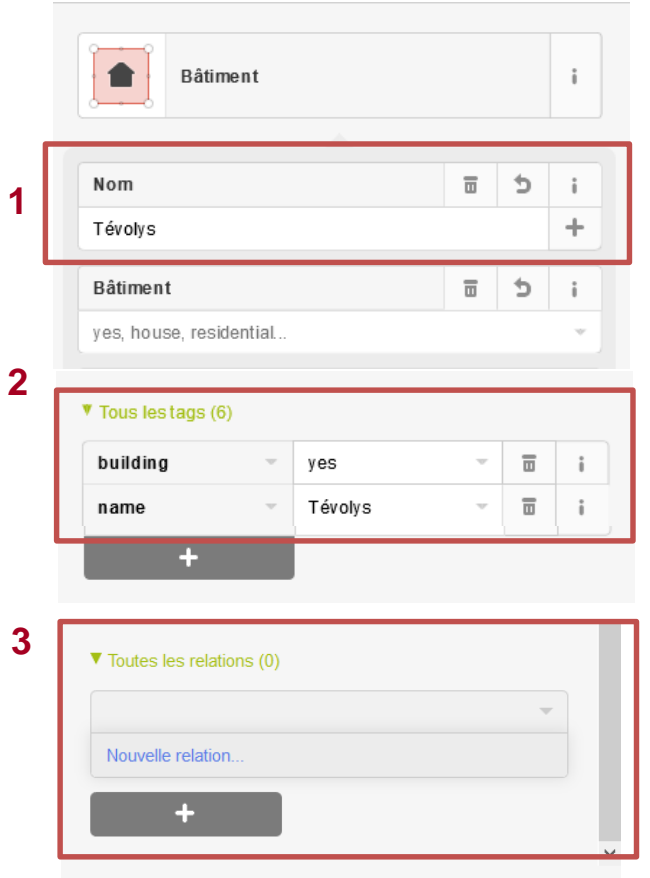

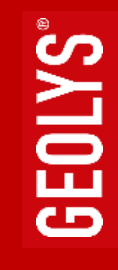

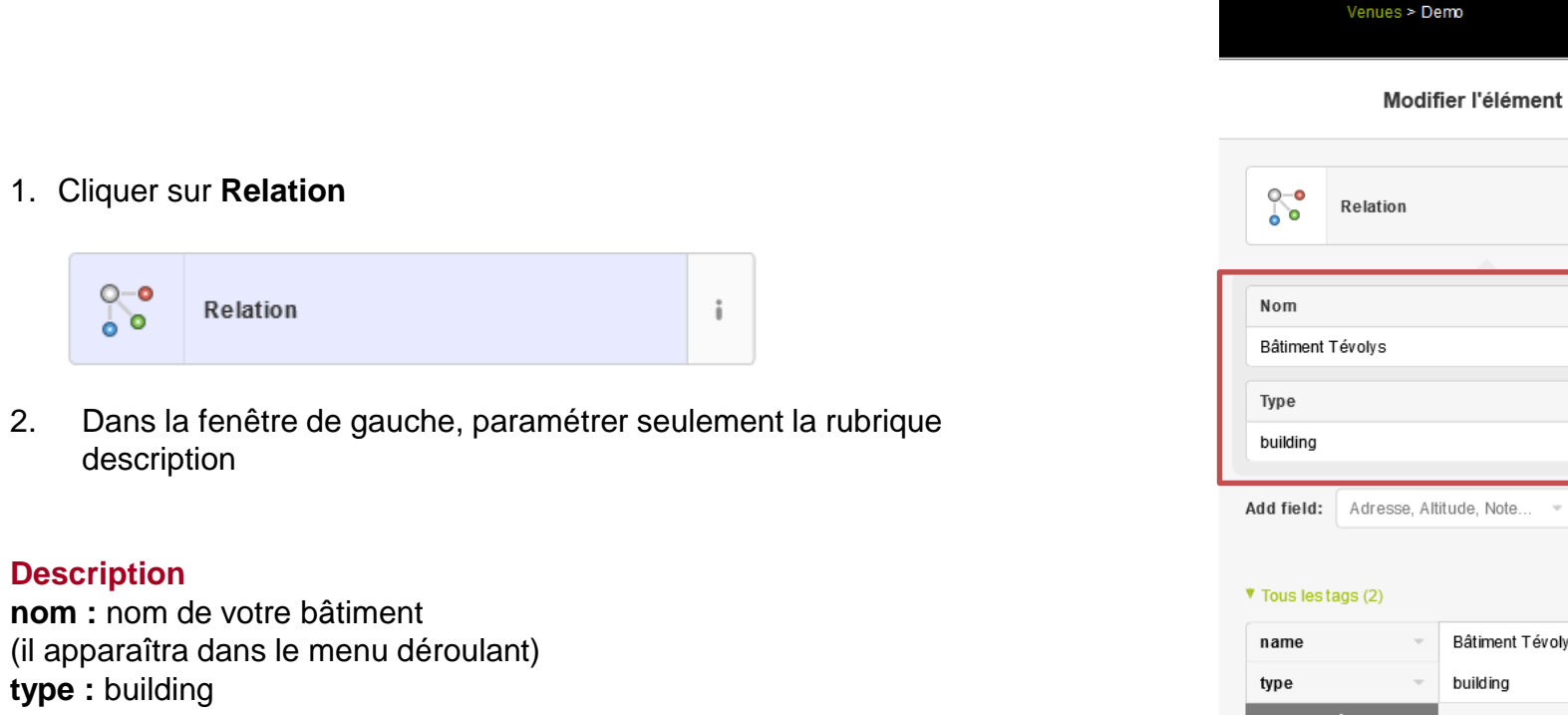

#### SAUVEGARDER

Si vous avez paramétré correctement le bâtiment il apparaît dans le menu déroulant.

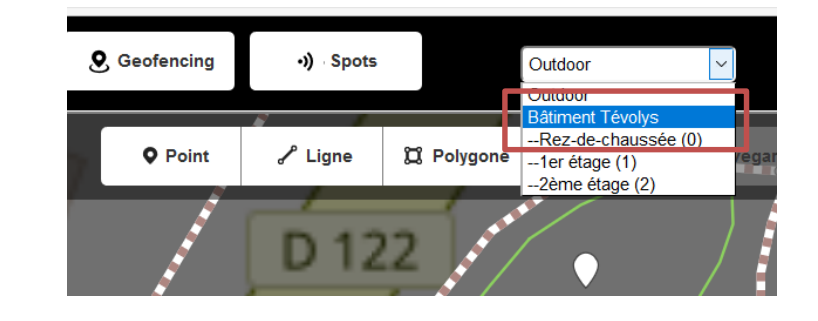

Bâtiment Tévolys

building

(<del>◎</del> Map

 $\overline{u}$  i  $+$ 

 $\overline{\textbf{u}}$  i

 $\overline{m}$  $\mathbf{I}$  $\overline{\mathbf{u}}\qquad \qquad \mathbf{i}%$   $\boldsymbol{\mathsf{x}}$ 

### <span id="page-31-0"></span>Construire sa venue / Création des étages

>> Les étages sont appelés **« Floor »** il comprennent le Rez-de-chaussée et tous les autres étages négatifs ou positifs

1. Afficher sur votre venue le plan associé à l'étage que vous souhaitez créer ( dans l'ordre RDC,1er…).

- 2. Créer un Polygone qui représente l'empreinte au sol
- 3. Dans la fenêtre de gauche, indiquer qu'il s'agit d'un floor :

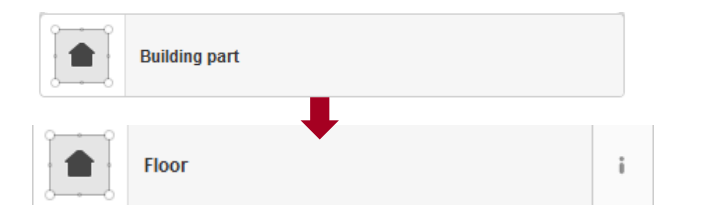

Il faut paramétrer la rubrique description seulement :

### **Description**

**nom :** nom de votre étage (il apparaitra dans le menu déroulant)

### **Tags :**

**buildingpart** = floor (déjà rempli)

#### **Relation**

Nouvelle relation

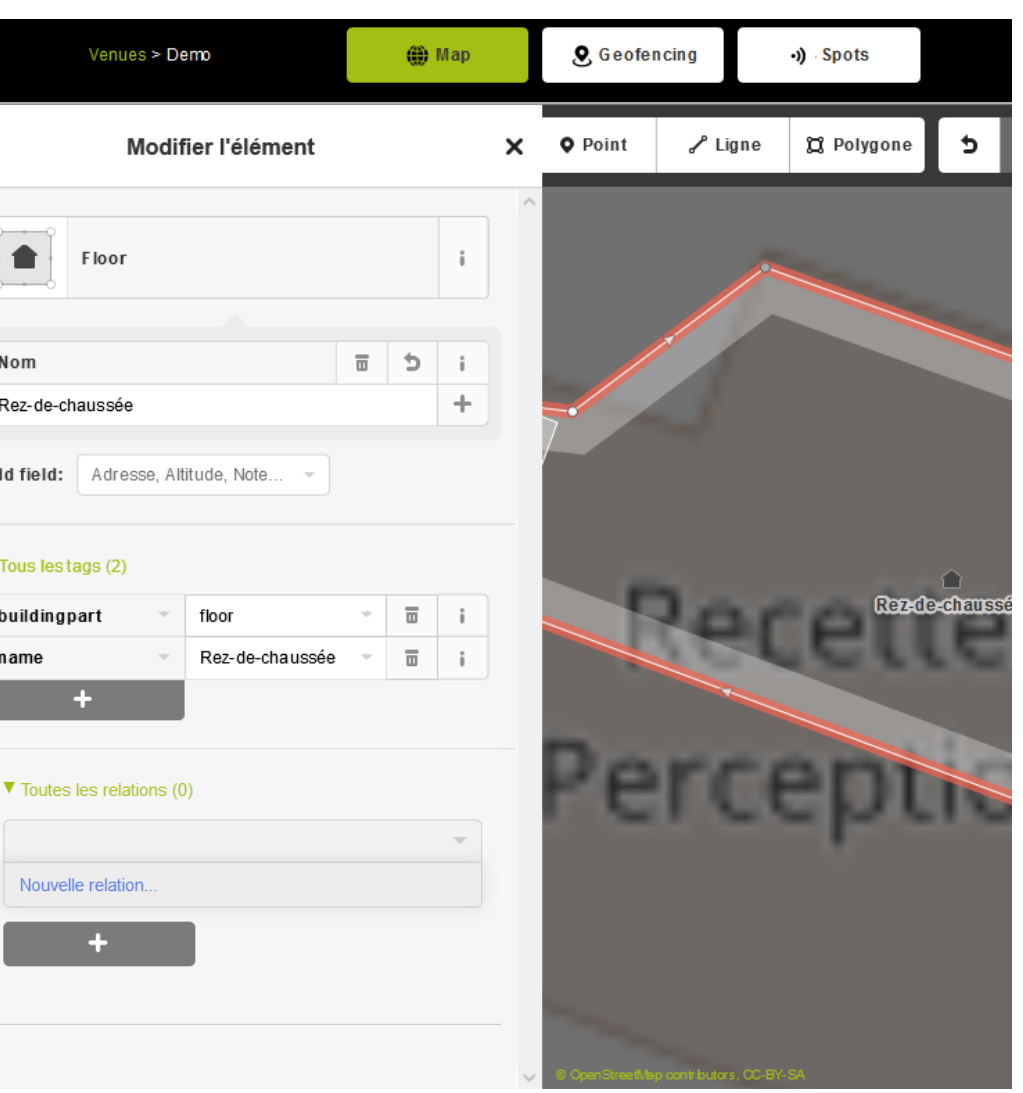

### Construire sa venue / Création des étages

Création de la relation de votre étage :

#### **Description**

**nom** : nom de votre étage (il apparaitra dans le menu déroulant) **type** : floor

#### **Tags**

**type** = floor (rempli automatiquement) **name** = nom de votre étage (rempli automatiquement)

#### Ajoutez :

**floor** : 0 (numéro de votre étage) **height** : 3 (hauteur en m sous plafond) **elevation** : 0 (hauteur du sol. Au 1er = 3m, au deuxième 6m…)

#### **Relation**

• Ajouter le bâtiment précédemment créé dans la relation

#### SAUVEGARDER

Si vous avez paramétré correctement l'étage il apparait dans le menu déroulant. Faites de même pour chaque étage de votre bâtiment.

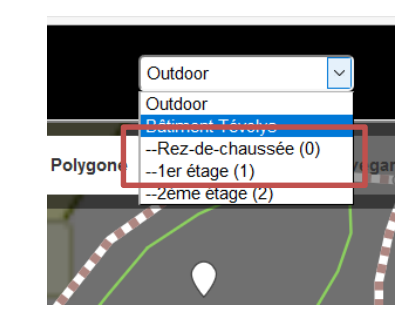

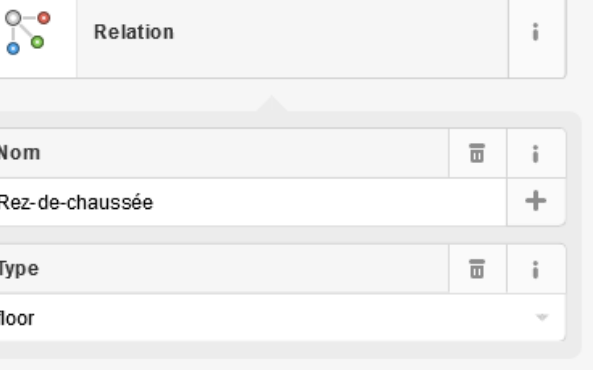

 $V$  Tous les tags (5)

Add field: Adresse, Altitude, Note.

#### floor  $\overline{\textbf{u}}$ type  $\overline{3}$ 冨 height  $\mathbf{0}$ 冨 floor  $\overline{\mathbf{u}}$ Rez-de-chaussée name  $\overline{\mathbf{u}}$ elevation  $\mathbf 0$  $\mathbf{i}$

#### $\blacktriangleright$  Tous les membres (8)

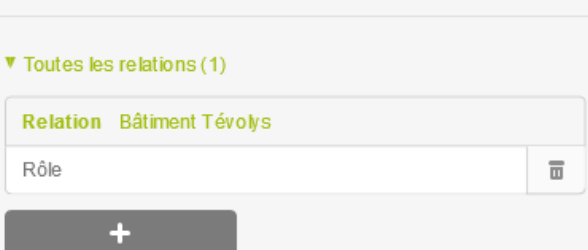

**GEOLYS®** 

### <span id="page-33-0"></span>Construire sa venue / Création d'une pièce

Les pièces (appelées **Room**) sont des espaces cloisonnés reliés entre eux par des couloirs (appelés **corridor**) ou des **portes.**

1. Créer un polygone

2. Dans la fenêtre de gauche, indiquer qu'il s'agit d'une room :

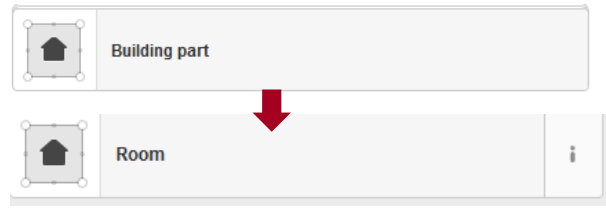

3. Paramétrer votre room :

#### **Description**

**nom** : nom de votre room

#### **Tags**

**buildingpart** = room (rempli automatiquement) **name** = nom de votre room (rempli automatiquement) **amenity** = rôle de la pièce que vous pouvez associé (optionnel : cf Styles)

#### **Relation**

Ajouter la relation d'étage dans lequel se trouve la pièce créée

#### SAUVEGARDER

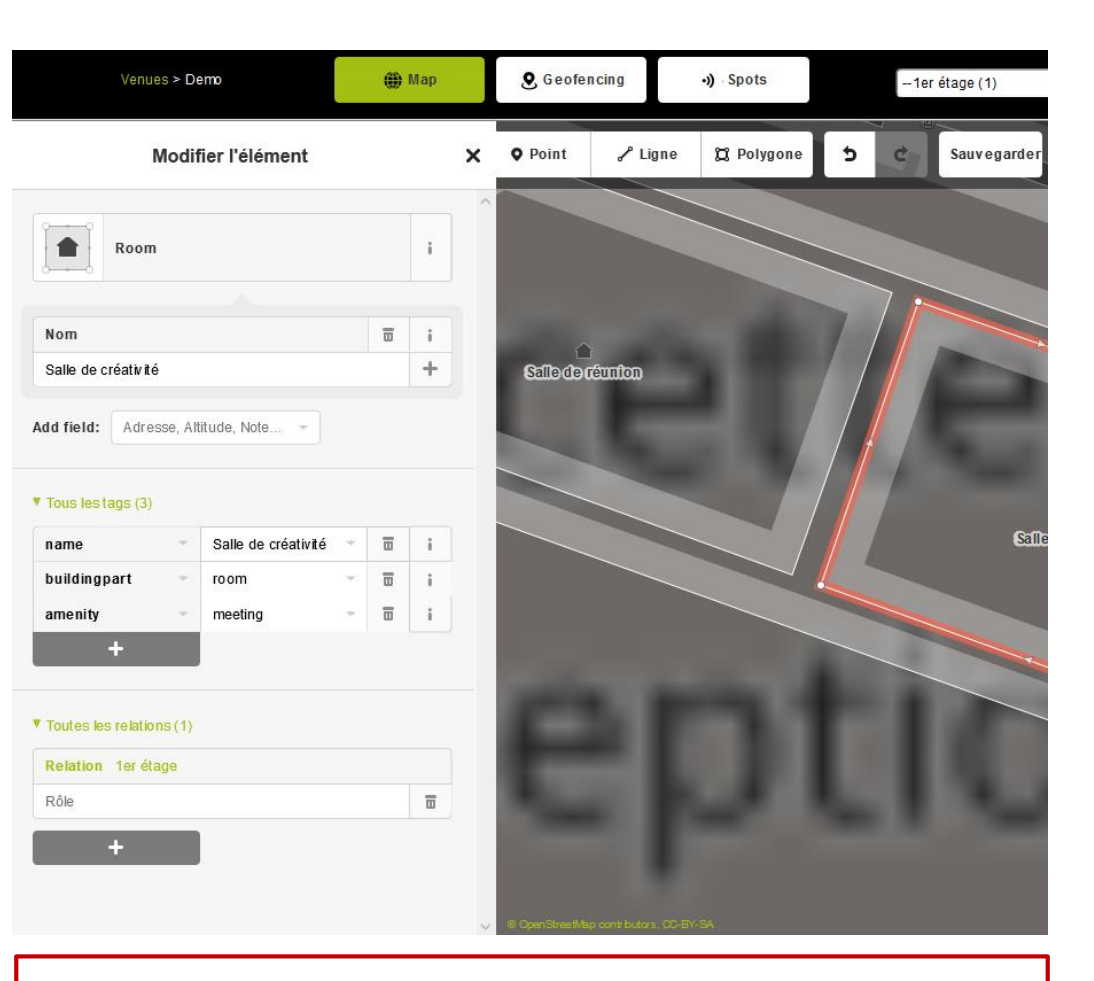

À noter : *En cas d'oubli d'ajout de relation, votre élément créé se retrouvera automatiquement dans « outdoor » vous pourrez le récupérer à cet endroit et lui affecter une relation pour qu'il soit sur le bon étage.* 

### <span id="page-34-0"></span>Construire sa venue / Création de couloirs

Les couloirs (appelés **corridor**) permettent de reliés les espaces entre eux et sont utilisés dans le guidage.

- 1. Créer un polygone
- 2. Dans la fenêtre de gauche, indiquer qu'il s'agit d'une room :

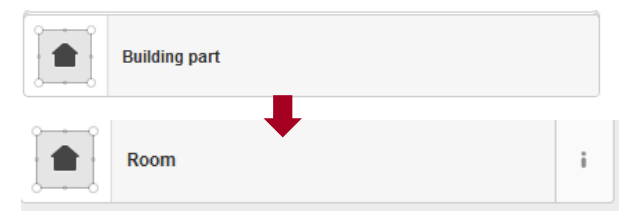

3. Paramétrer votre room pour qu'elle devienne un corridor :

#### **Description**

Il n'est pas nécessaire de nommer votre corridor

#### **Tags :**

**buildingpart**=corridor (à entrer à la main)

#### **Relation**

Ajouter la relation de l'étage dans lequel se trouve le corridor crée.

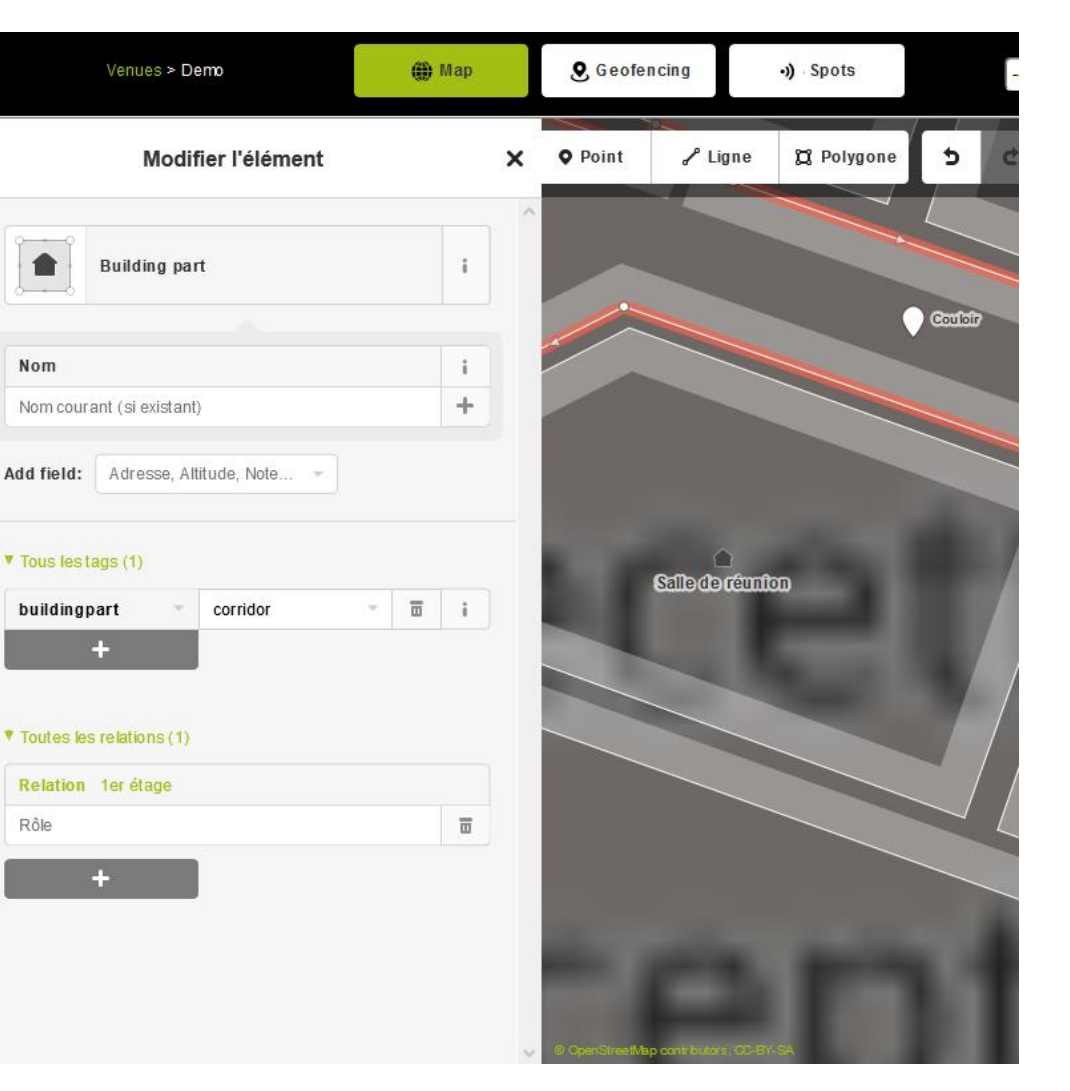

### <span id="page-35-0"></span>Construire sa venue / Création de portes

Pour relier deux rooms ou un corridor à une room, il faut que les 2 éléments aient des points en communs connectés ci-dessous :

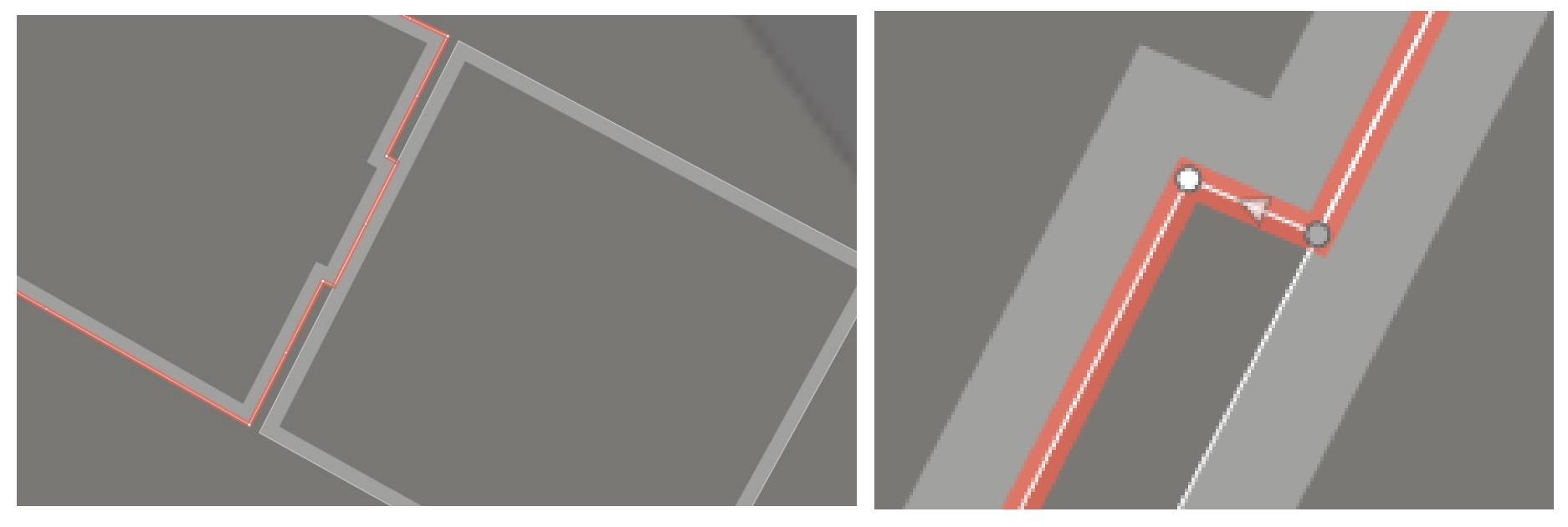

Lorsqu'un point devient gris c'est qu'il est connecté

### Construire sa venue / création de portes

Modifier l'élément

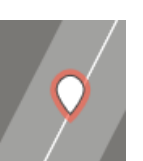

Une fois votre point créé, il faut le paramétrer :

Dans la fenêtre de gauche, indiquer qu'il s'agit d'un point

 $\Omega$ Point

**Description** Il n'est pas nécessaire de nommer votre porte

**Tags : door** = yes (à entrer à la main)

#### **Relation**

Ajouter la relation de l'étage dans lequel se trouve la porte créé

Une fois les champs renseignés, votre élément va se transformer en Porte.

 $\overline{\div}$ Door

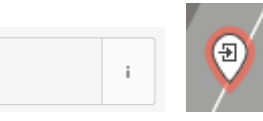

Si la porte est encore blanche c'est qu'elle n'est pas connectée. Positionnez là sur le segment de la pièce de sorte à ce qu'elle apparaissent grise

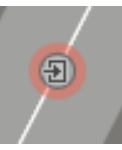

子 Door Nom  $\ddot{i}$  $+$ Nom courant (si existant) Largeur (mètres)  $\hat{\mathbf{r}}$ Inconnu  $\bar{\nu}$ Adresse, Altitude, Note. Add field: ♥ Tous lestags (1)  $\overline{\textbf{u}}$ door yes ▼ Toutes les relations (1) Relation 1er étage  $\overline{\mathbf{u}}$ Rôle

### <span id="page-37-0"></span>Construire sa venue / création de labels

**GEOLYS®** 

La création de label vous permettra de placer des points ponctuels du type arrêt de bus, entrée de parking…

Exemple :

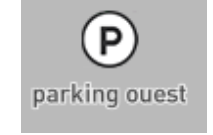

*Particularité du label Parking ( cf. Gestion de l'extérieur du bâtiment)* 

- 1. Créer un point
- 2. Dans la fenêtre de gauche, indiquer qu'il s'agit d'un area label

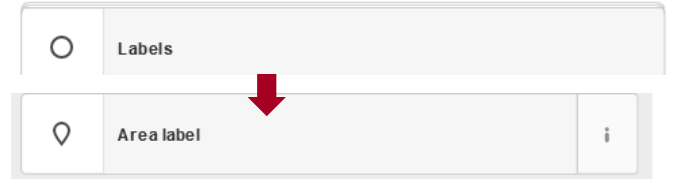

#### **Description**

**nom :** nom de votre label

#### **Tags :**

**nom :** nom de votre label (rempli automatiquement) **buildingpart** = arealabel (rempli automatiquement) **amenity** = style que vous souhaitez associés (optionnel)

#### **Relation**

Ajouter la relation de l'étage dans lequel se trouve le label créé

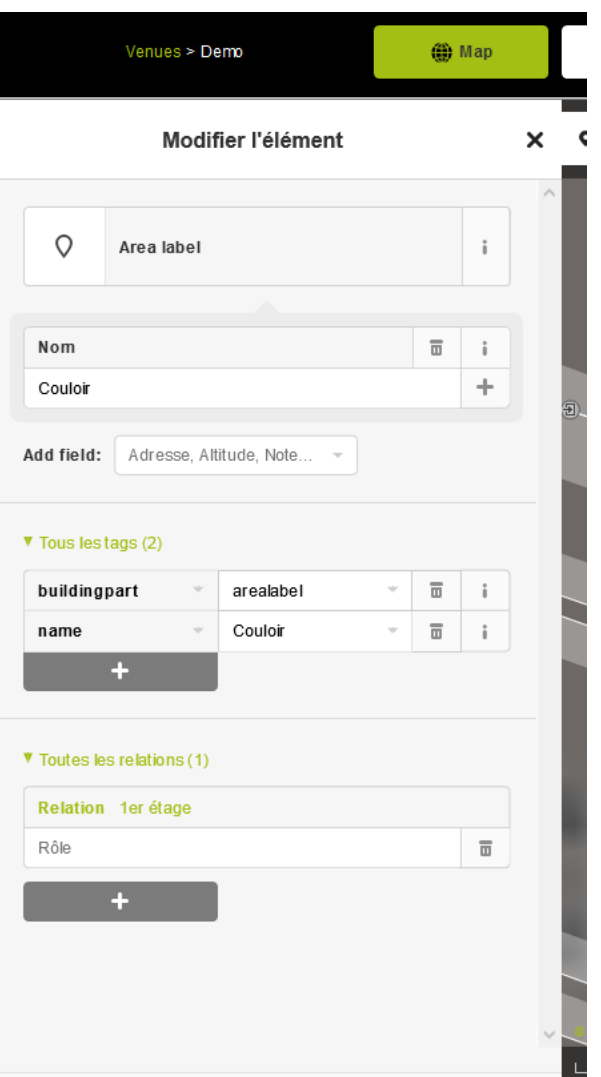

### <span id="page-38-0"></span>Construire sa venue / création de zones

**SKIOED** 

Les zones sont appelés **area** et servent à délimité des espaces qui ne sont pas des pièces mais à qui l'on souhaite ajouter un style ou un nom.

Exemple : une zone open space

- 1. Créer un polygone
- 2. Dans la fenêtre de gauche, cliquer sur polygone et paramétrer le pour qu'il devienne une area.

#### **Description**

**Nom :** nom de votre area

#### **Tags :**

**nom :** nom de votre zone (rempli automatiquement) **buildingpart** = area (à remplir à la main) **amenity** = style que vous souhaitez associés (optionnel)

#### **Relation**

Ajouter la relation de l'étage dans lequel se trouve l'area

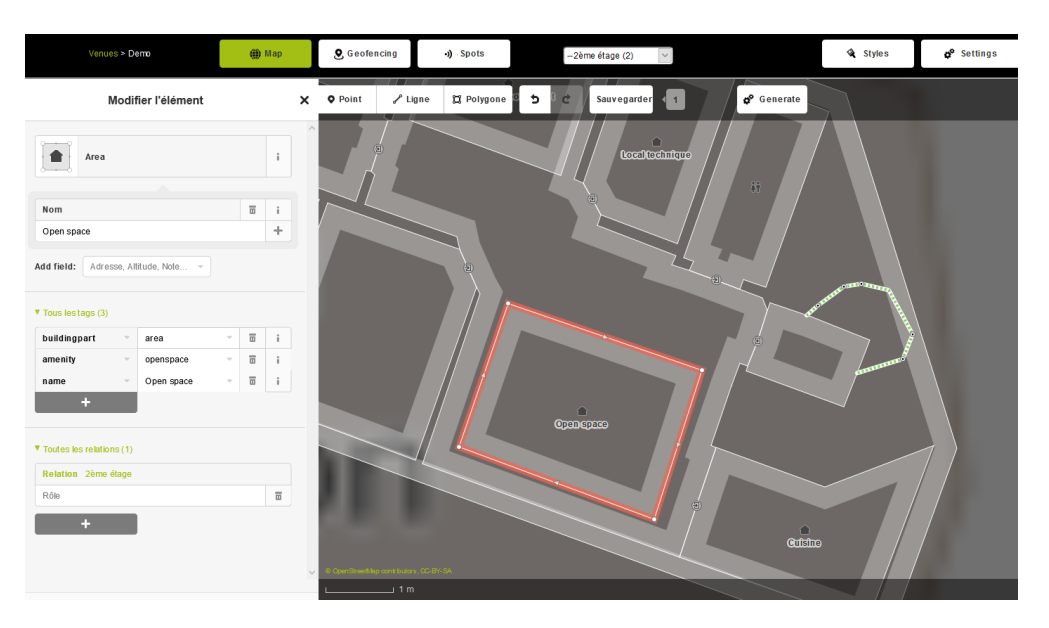

### <span id="page-39-0"></span>Construire sa venue / Ajouter des styles

Une **feuille de style par defaut** au format JSON contenu dans la rubrique « style » permet de styliser les données cartographiques en fonction de leurs **tags.**

Styles

*Vous allez pouvoir utiliser des styles : couleurs, textures, pictogrammes, libellés*

Il suffit de créer un nouveau tag dans vos élément, ex :

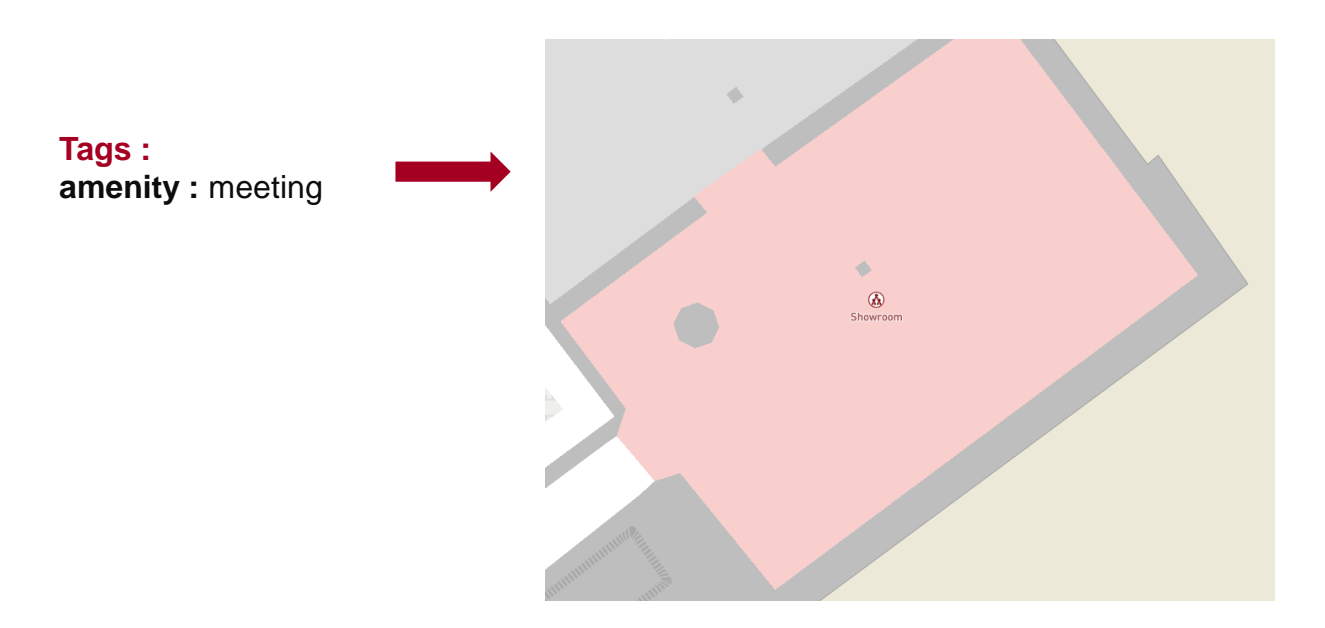

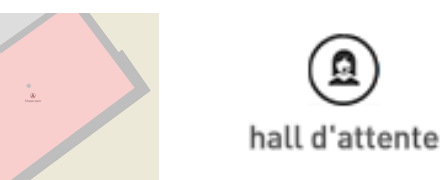

GEOLYS<sup>®</sup>

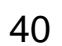

### Construire sa venue / Ajouter des styles

**GEOLYS** 

 $\hat{\mathbf{r}}$ 

食

 $\left( \begin{matrix} 0 \\ 1 \end{matrix} \right)$ 

 $\left( \mathsf{P}\right)$ 

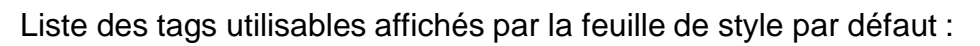

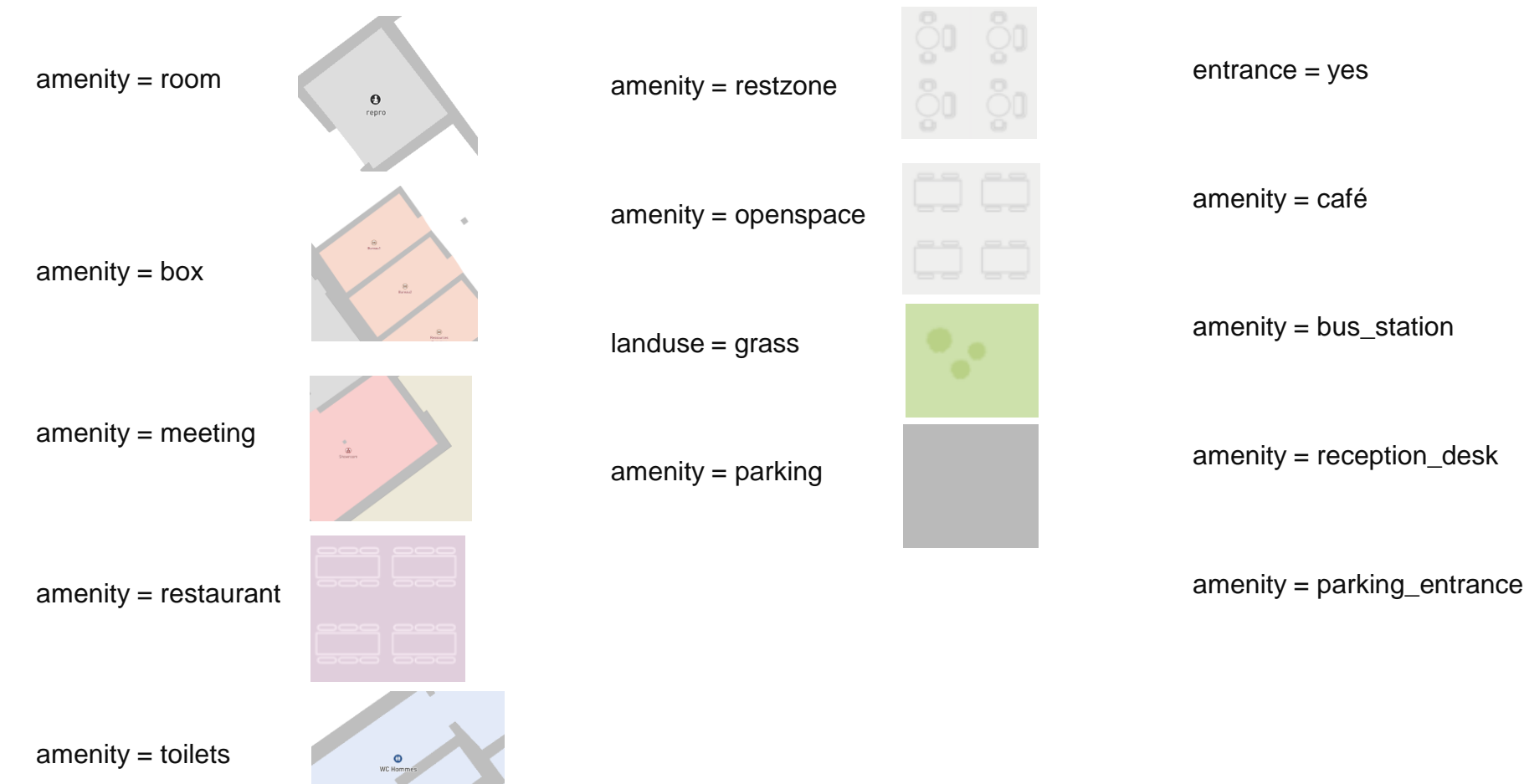

### <span id="page-41-0"></span>Construire sa venue / Gestion entre les étages / Escaliers

Les escaliers vont permettre de relier vos étages. Ils sont très importants pour assurer le guidage sur l'ensemble du bâtiment.

Les escaliers (tracé vers ci-contre) ne sont pas à placer dans une room ou un corridor mais dans un endroit vide. Par contre il faut qu'il soit relier au corridor qu'il dessert.

- 1. Laissez l'espace de votre escalier vide
- 2. Créer un corridor (palier) à chaque étage
- 3. Créer une ligne :

Commencer sur l'étage le plus bas en connectant cette ligne a la room ( palier)

4. Tracer la forme de votre escalier

Juste avant de finir le tracer changer d'étage en sélectionnant l'étage cible

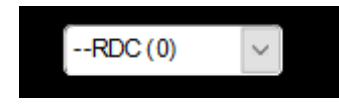

Et connecter la dernière ligne droite au corridor (palier) de l'étage du dessus

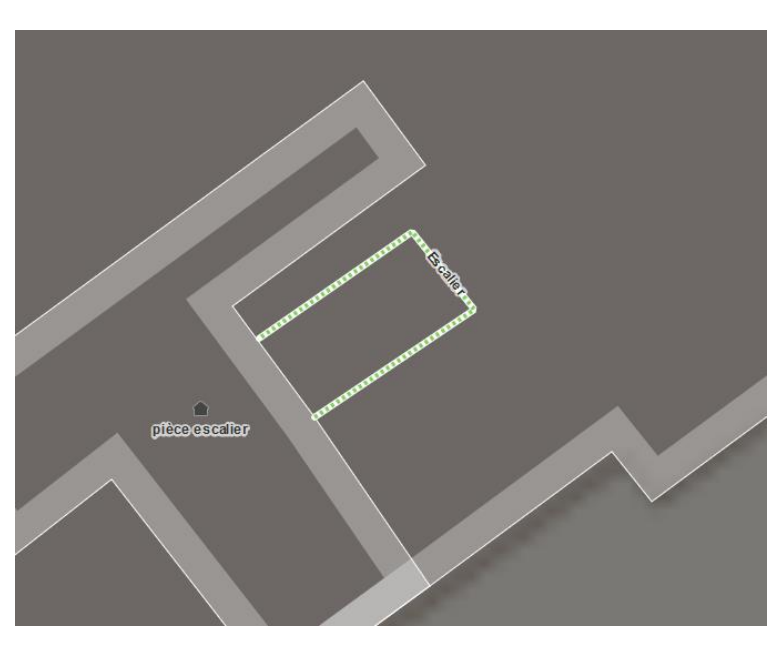

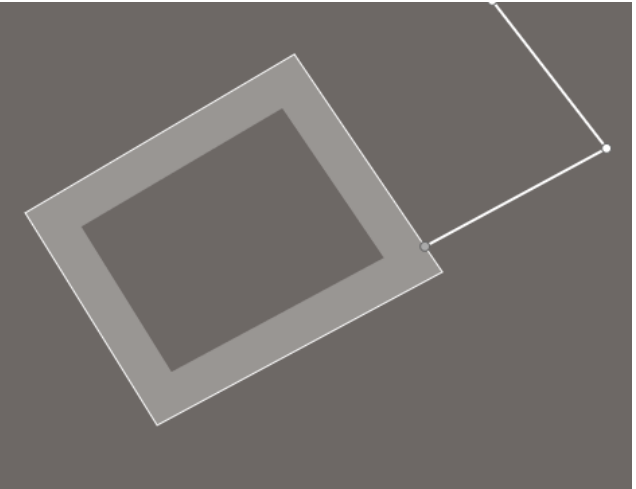

### Construire sa venue / Gestion entre les étages / Escaliers

#### 5. Cliquer sur votre ligne

6. Dans la fenêtre de gauche, paramétrer la pour qu'elle devienne un escalier.

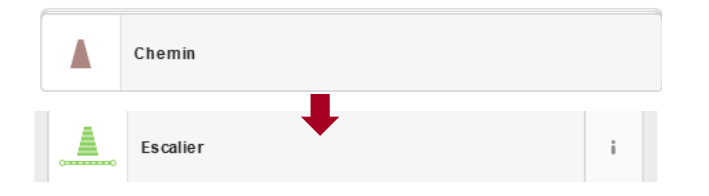

#### **Description**

**nom :** Il n'est pas nécessaire de nommé votre escalier

#### **Tags :**

**highway** = steps (remplit automatiquement)

#### **Relation**

Ajouter la relation du premier étage dans lequel se trouve l'escalier. Ajouter la relation du deuxième étage dans lequel se trouve l'escalier.

SAUVEGARDER

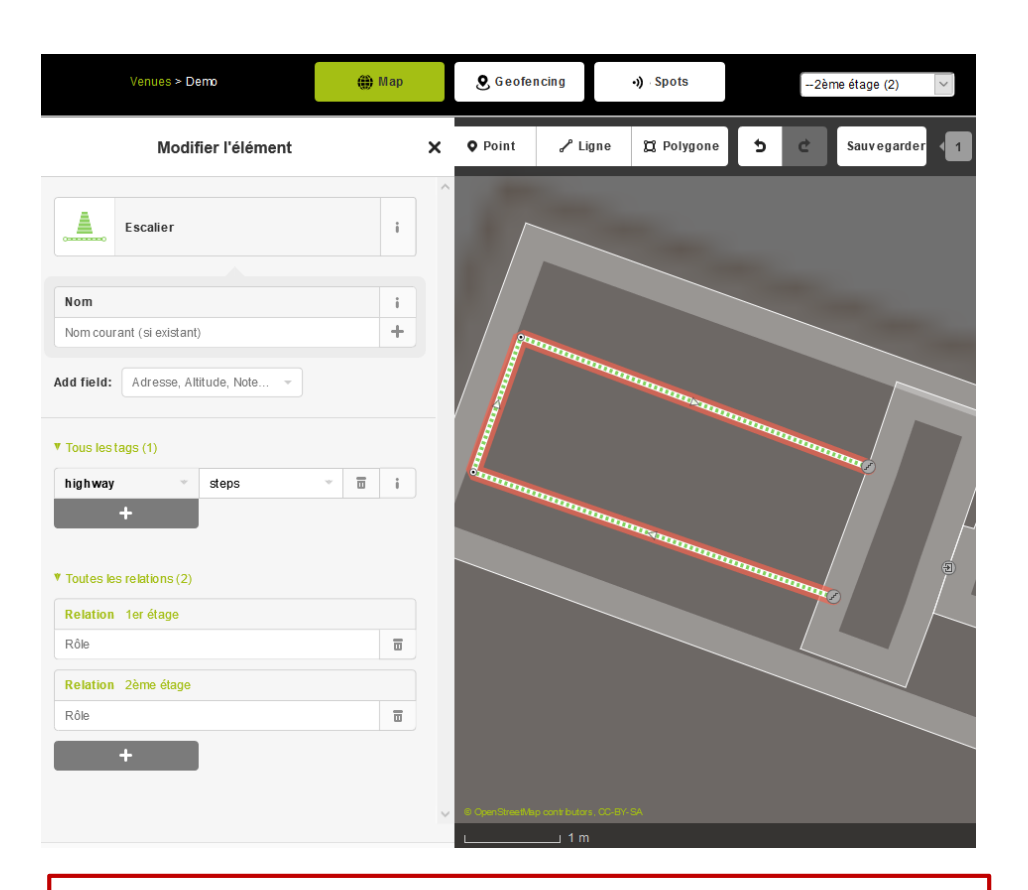

À noter : Un escalier peut relier 2 étages, si vous en avez plus que deux vous devrez renouveler l'opération

### <span id="page-43-0"></span>Construire sa venue / Gestion entre les étages / Ascenseurs

Les ascenseurs (appelé **elevator**) sont une autre manière de relier vos étages. Comme pour l'escalier, il sont a créer sur une zone vide et nécessite d'avoir un corridor ou une room à proximité.

- 1. Créer un point sur votre zone vide
- 2. Dans la fenêtre de gauche, paramétrer le pour qu'il devienne un **Elevator**.

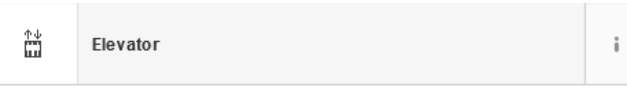

**Description nom :** Il n'est pas nécessaire de nommé votre elevator

**Tags : highway** = elevator (remplit automatiquement)

**Relation**  Ajouter autant de relations que vous avez d'étage à relier

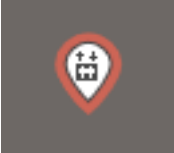

#### SAUVEGARDER

#### Modifier l'élément

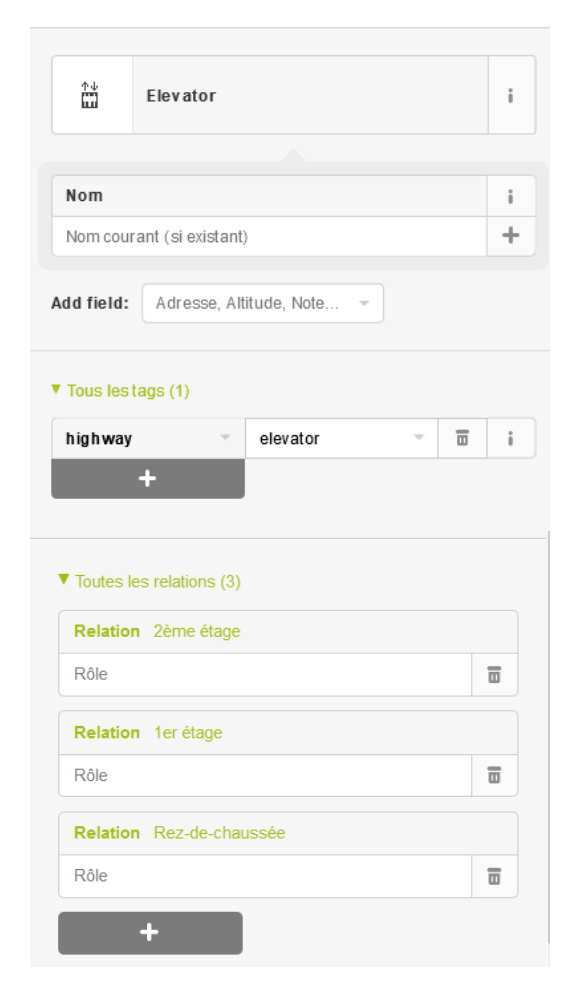

### <span id="page-44-0"></span>Construire sa venue / Extérieur du bâtiment / Chemins piétons

GEOLYS<sup>®</sup>

**Tous les éléments créés à l'extérieur du bâtiment n'ont pas de relation et sont créés dans « outdoor ».** 

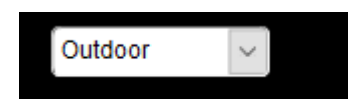

#### 1. Créer une ligne

2. Dans la fenêtre de gauche, paramétrer la pour qu'elle devienne une voie piétonne.

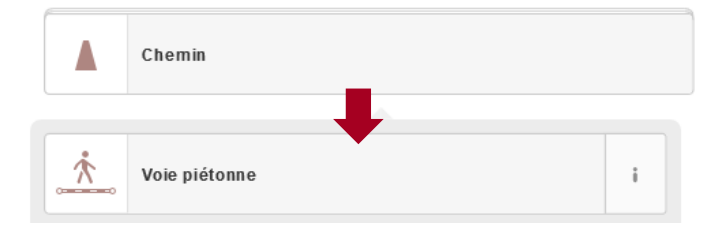

#### **Description**

**Nom :** Il n'est pas nécessaire de nommer votre chemin

### **Tags :**

**highway** = footway (pré remplit)

#### **Relation**

Pas de relation pour les éléments « outdoor »

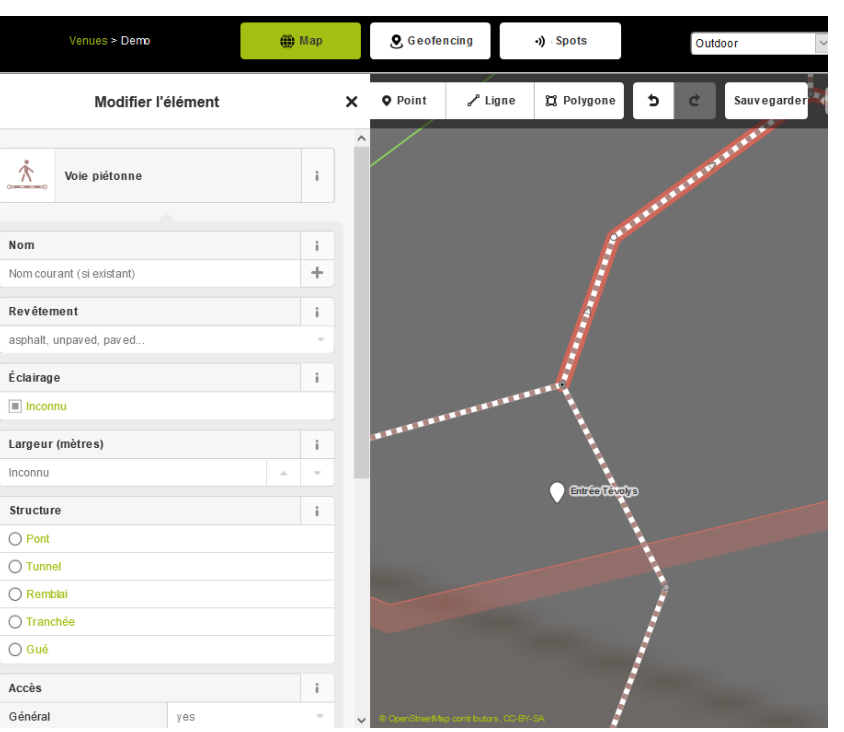

### <span id="page-45-0"></span>Construire sa venue / Extérieur du bâtiment / Espaces verts

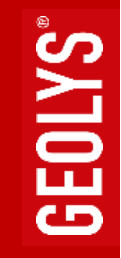

#### 1. Créer un polygone

2. Dans la fenêtre de gauche, paramétrer ce polygone

#### **Description**

**Nom :** pas de nom à définir

#### **Tags :**

**landuse** = grass (à remplir à la main) **area**=yes

#### **Relation**

Pas de relation pour les éléments « outdoor »

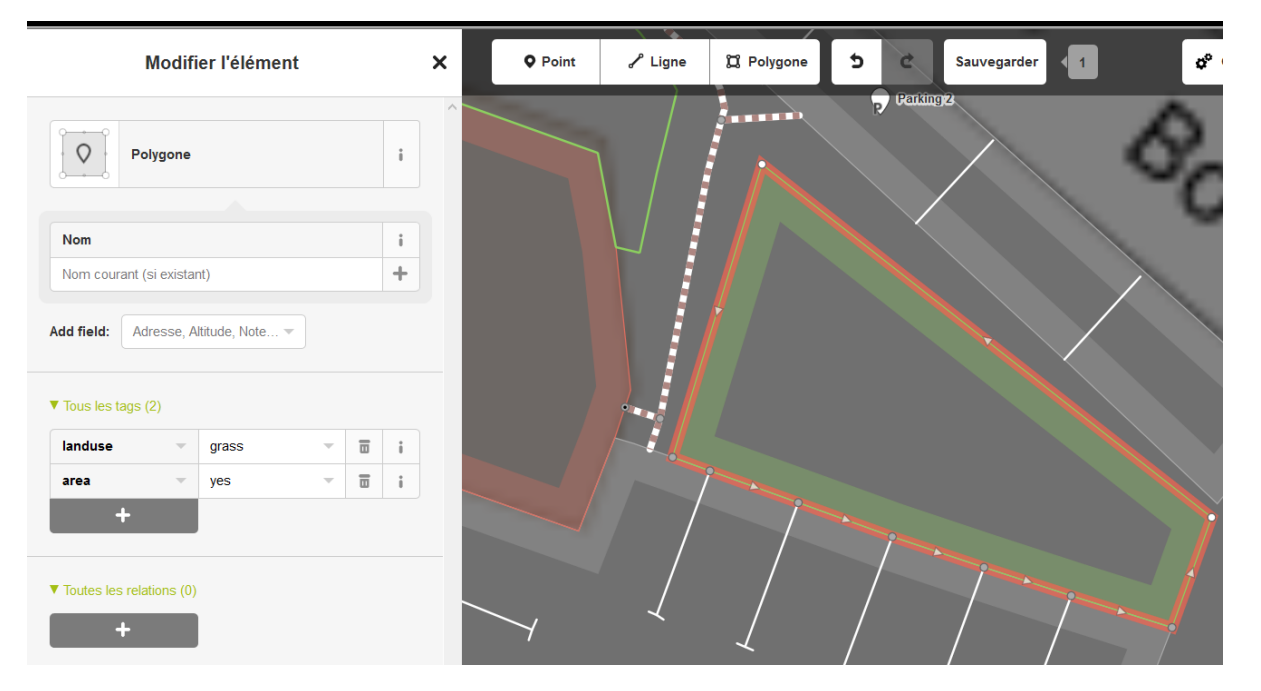

### <span id="page-46-0"></span>Construire sa venue / Extérieur du bâtiment / Parkings

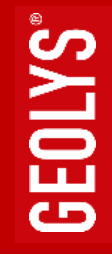

1. Tracer un polygone

Polygone

2. Dans la fenêtre de gauche, paramétrer ce polygone pour qu'il devienne un parc de stationnement.

#### **Description**

 $\circ$ 

**nom :** Nom de votre parking (optionnel si vous placer le label parking\_entrance)

**Tags :** 

**parking** = surface (à remplir à la main) **amenity** = parking (à remplir à la main)

#### **Relation**

Pas de relation pour les éléments « outdoor »

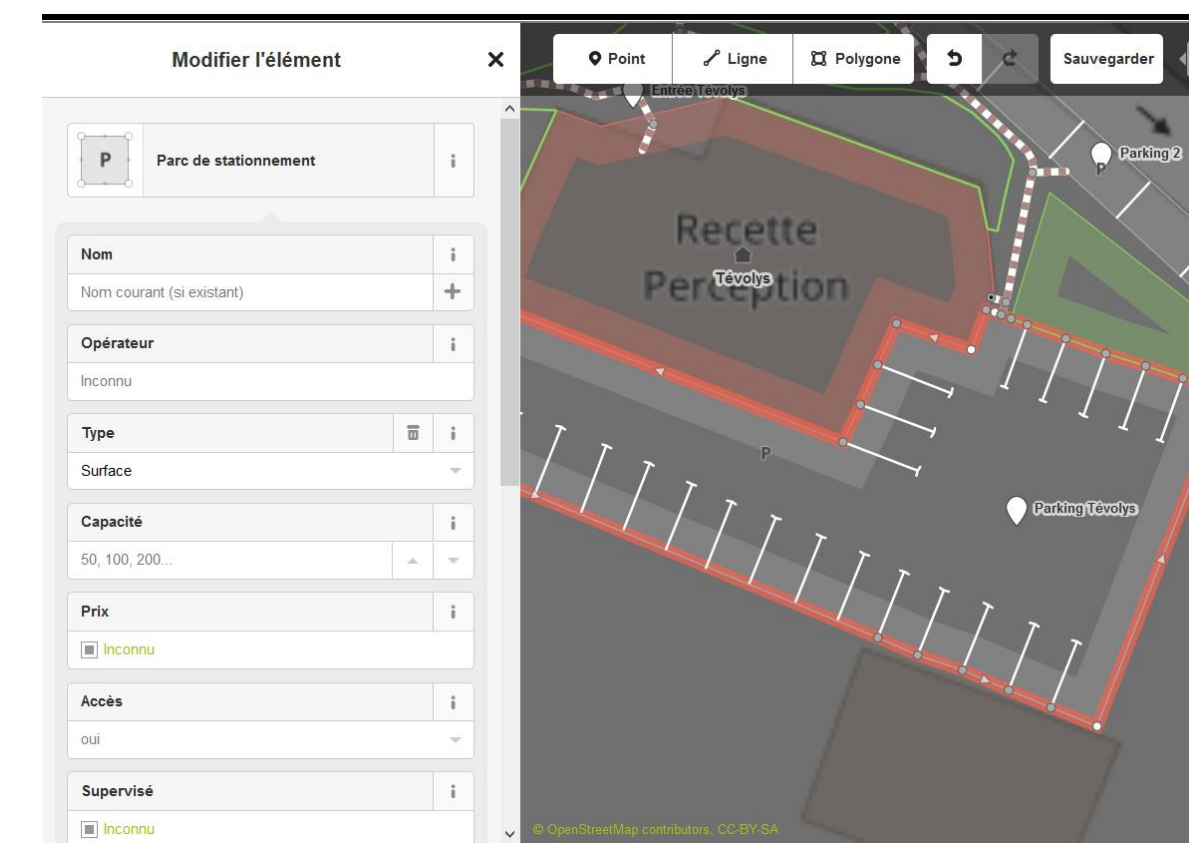

### <span id="page-47-0"></span>Construire sa venue / Extérieur du bâtiment / Parkings

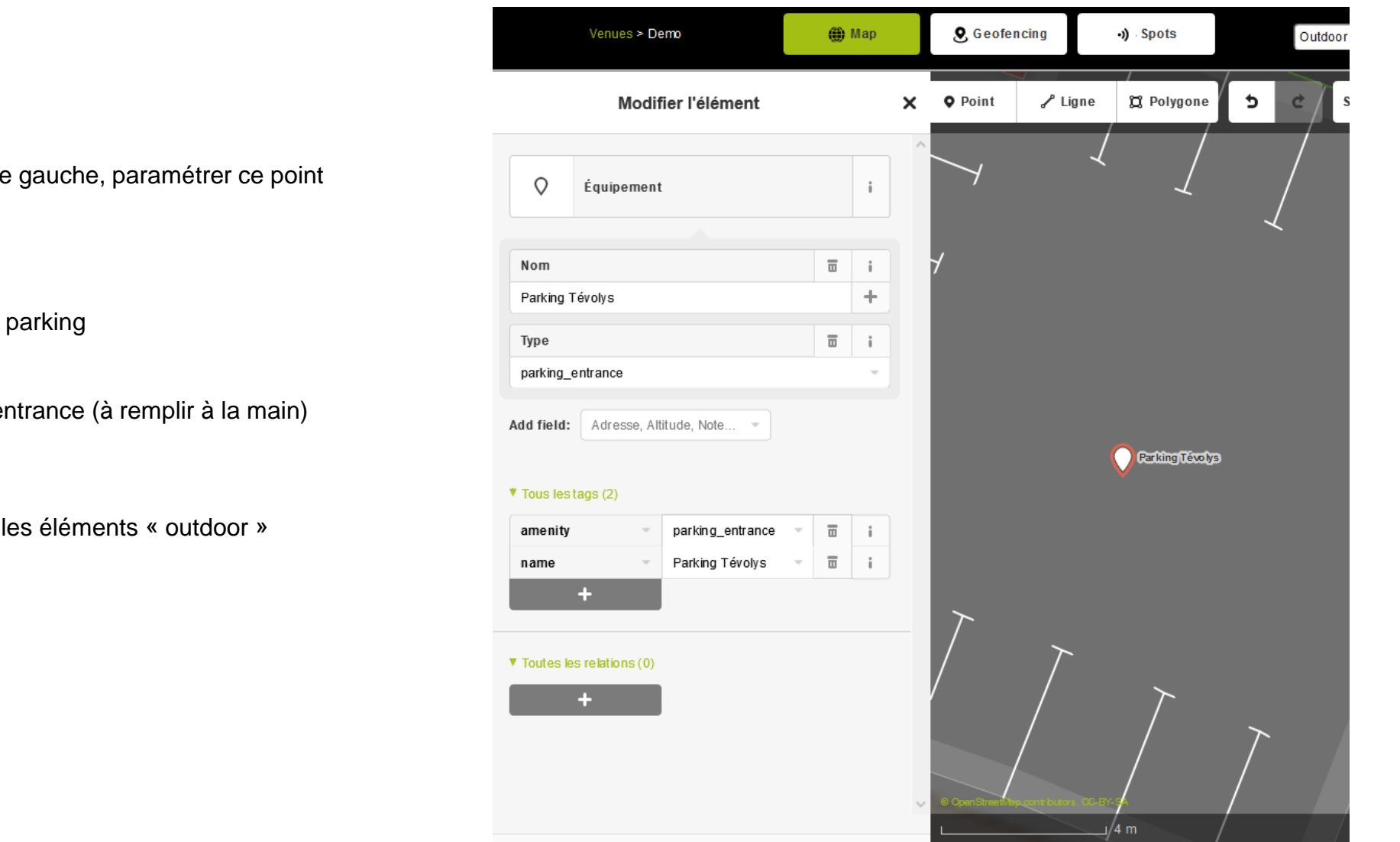

1. Créer un point

2. Dans la fenêtre de gauche, paramétrer ce point

#### **Description**

**Nom :** Nom de votre parking

#### **Tags :**

**amenity** = parking\_entrance (à remplir à la main)

#### **Relation**

Pas de relation pour les éléments « outdoor »

### <span id="page-48-0"></span>Construire sa venue / Extérieur du bâtiment / Liaisons intérieur & extérieur

- 1. Créer une ligne : commencer la à l'extérieur, avant de la terminer changer d'étage et connecter la à une room ou un corridor intérieur.
- 2. Dans la fenêtre de gauche, paramétrer la pour qu'elle devienne une voie piétonne.

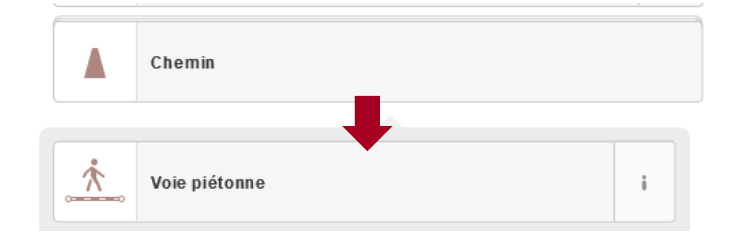

#### **Description**

**Nom :** Il n'est pas nécessaire de nommé votre corridor

#### **Tags : highway** = footway (pré remplit)

#### **Relation**

Ajouter la relation de l'étage connecté

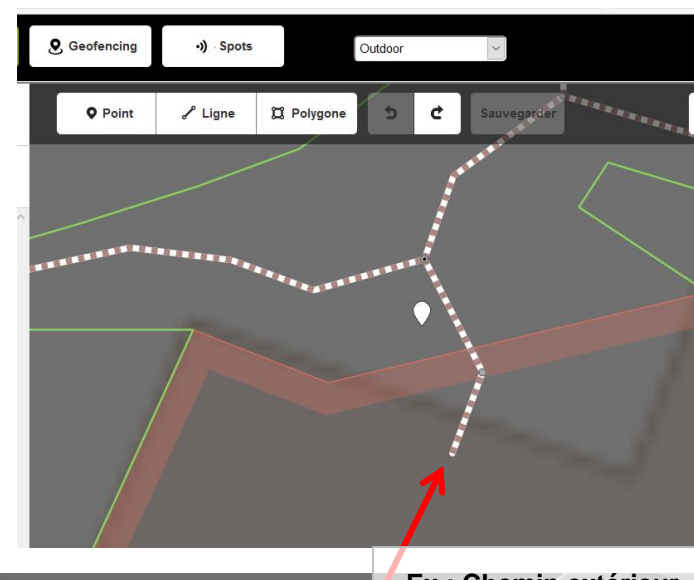

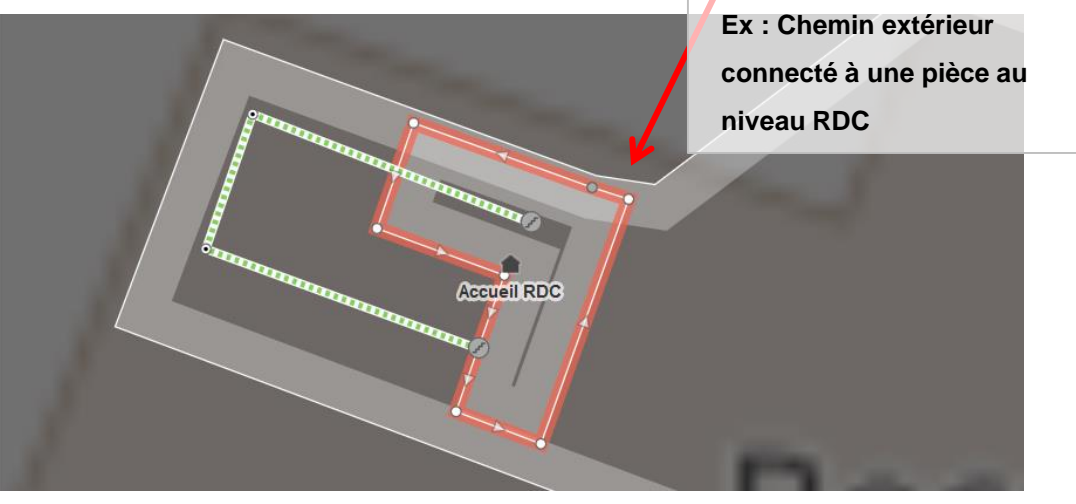

### <span id="page-49-0"></span>Styliser une venue / Prérequis

Télécharger un éditeur de texte avancé type :

- **NotePad++ :** <https://notepad-plus-plus.org/fr/>
- ou **PSPad :** <http://www.pspad.com/fr/>

### <span id="page-50-0"></span>Styliser une venue / Processus

#### **1. Edition de la feuille de style via un editeur de texte**

#### **3. Visualisation web / mobile 2. Copie / Coller sur MapEditor / Menu Styles**

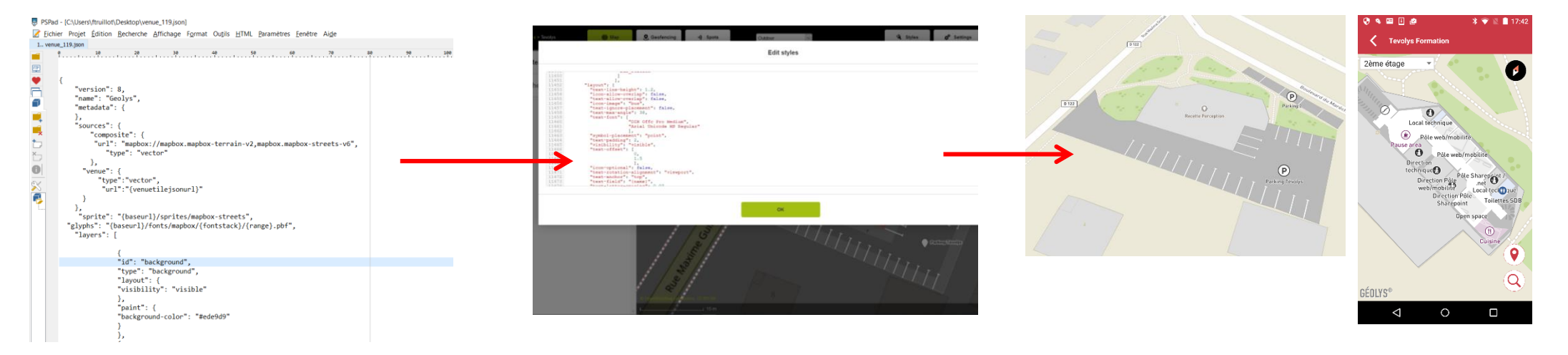

### <span id="page-51-0"></span>Styliser une venue / Anatomie d'une feuille de style

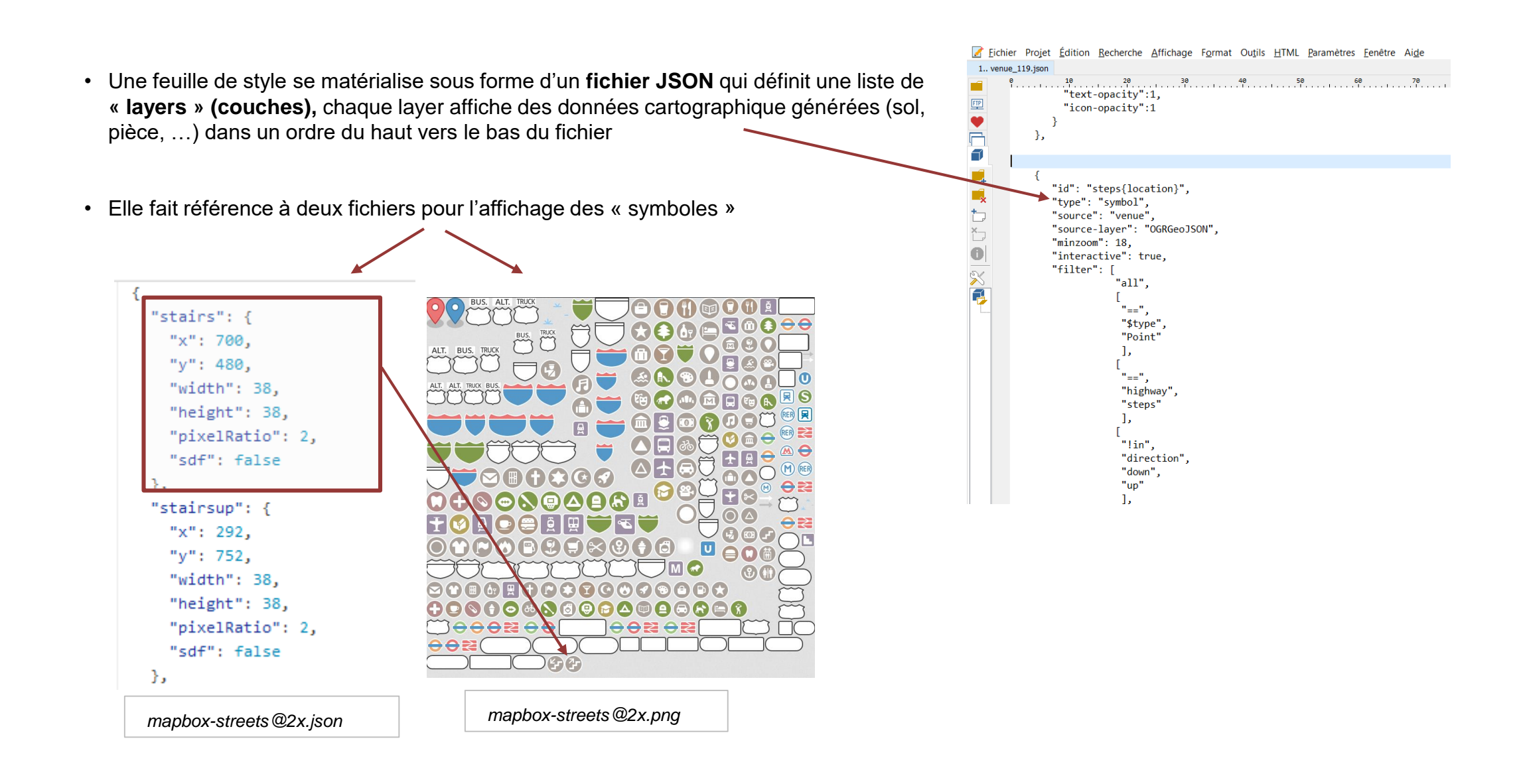

### <span id="page-52-0"></span>Styliser une venue / Les couches

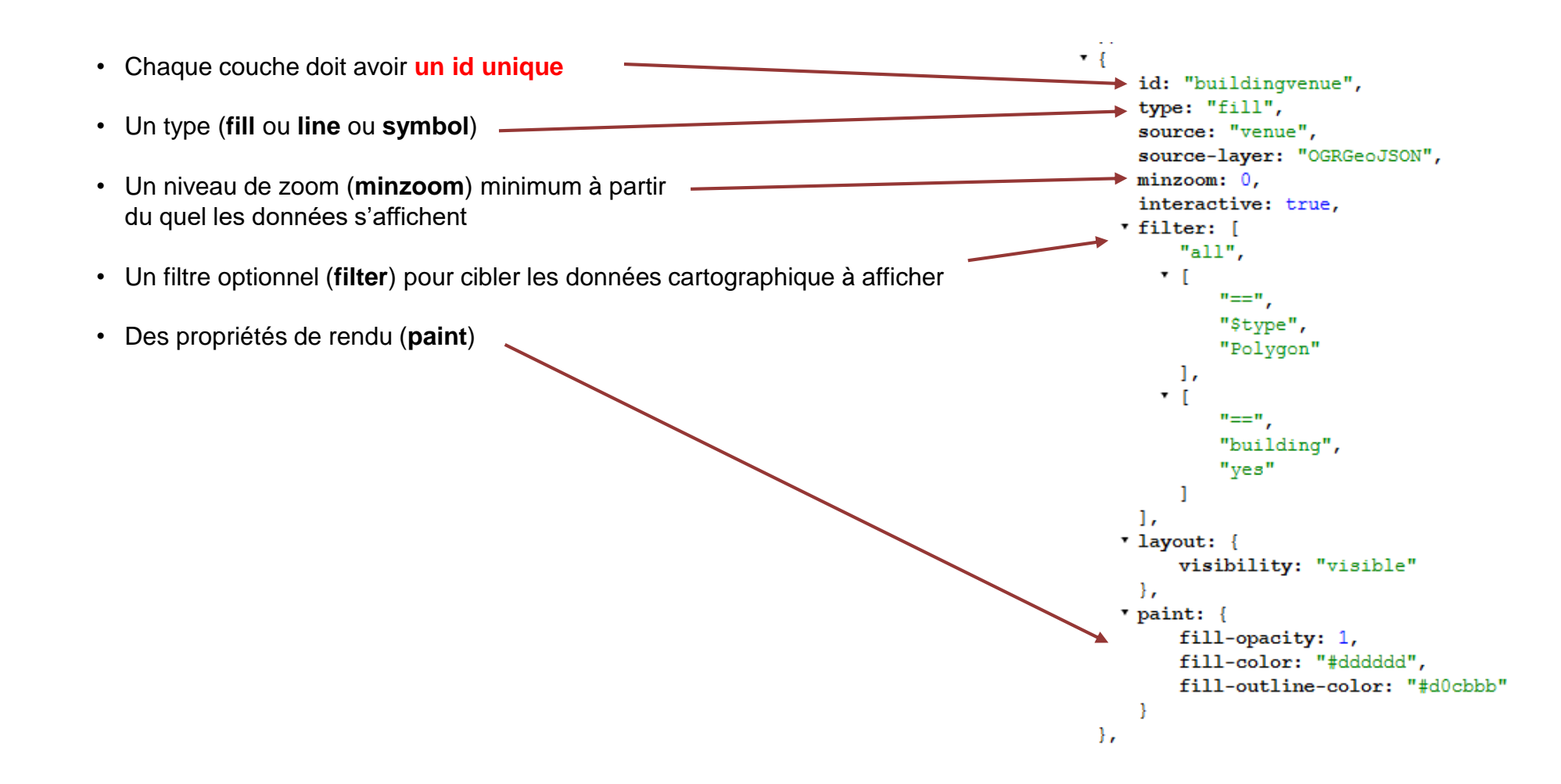

### <span id="page-53-0"></span>Styliser une venue / Type de couche extérieure (fill)

GEOLYS<sup>®</sup>

• Type **« fill »** pour afficher une surface à peindre, s'applique aux **Polygones**

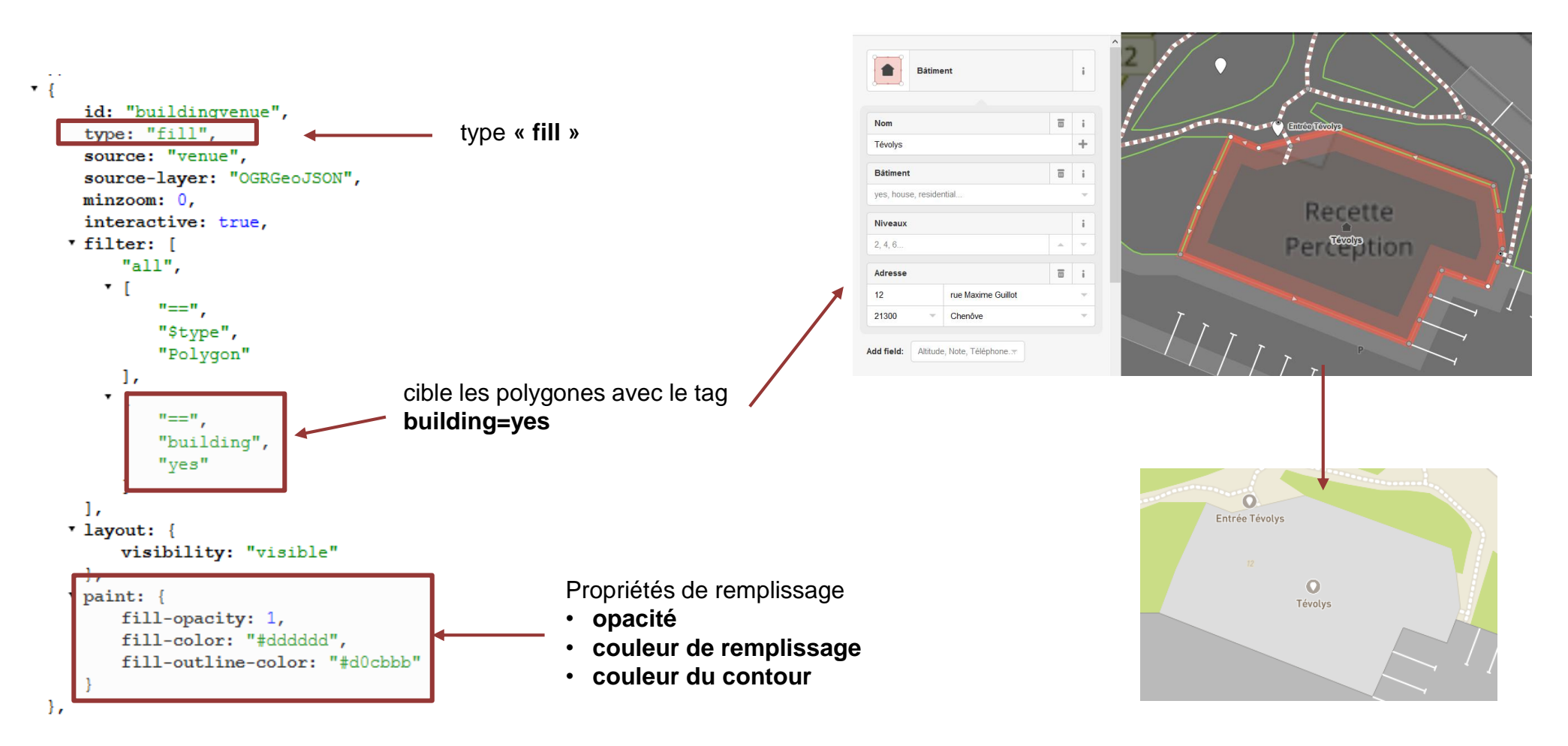

### <span id="page-54-0"></span>Styliser une venue / Type de couche extérieure (line)

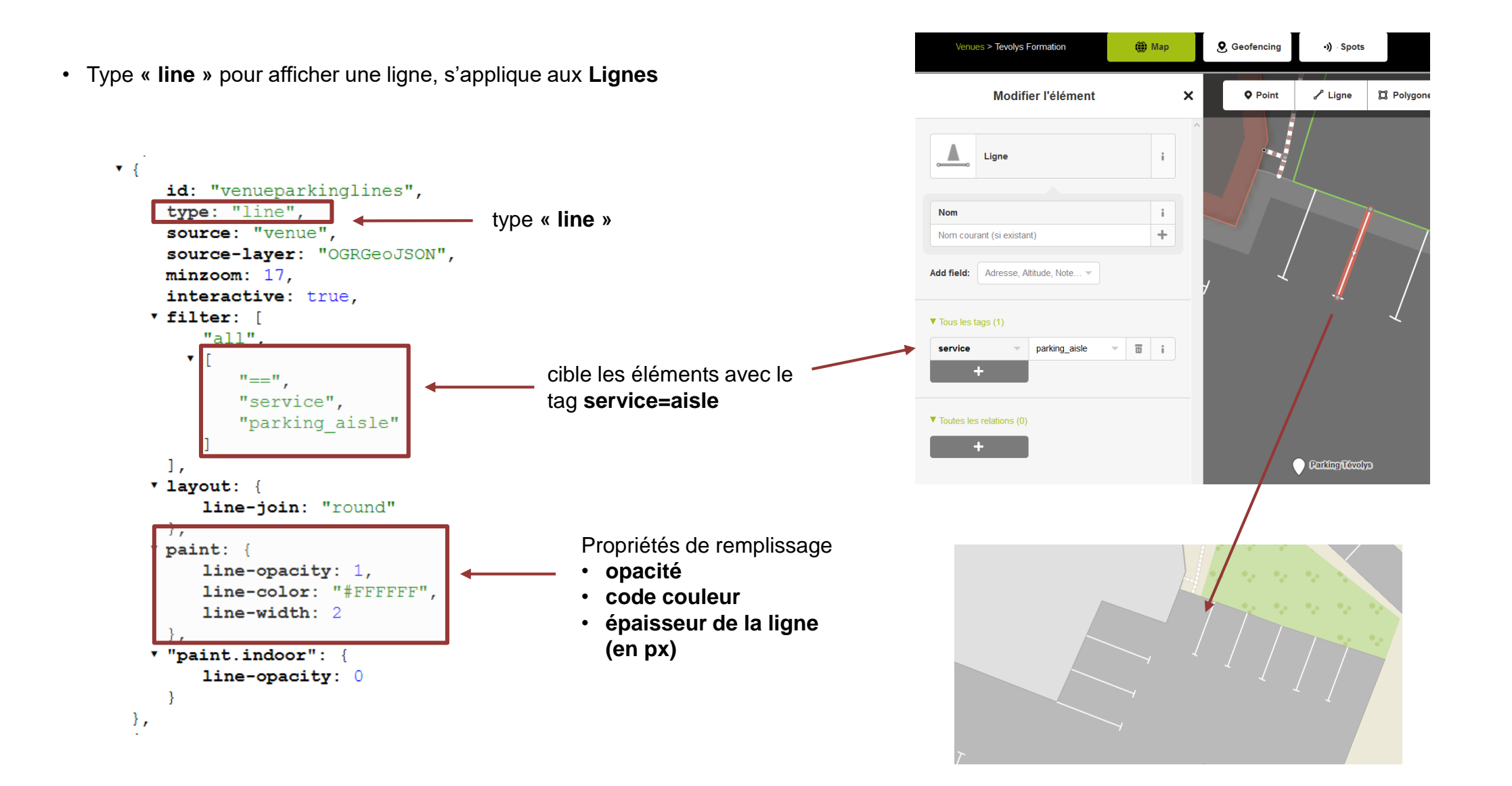

### <span id="page-55-0"></span>Styliser une venue / Type de couche extérieure (symbol)

**GEOLYS** 

• Type **« symbol »** pour d'afficher des pictogrammes et des libellés associés

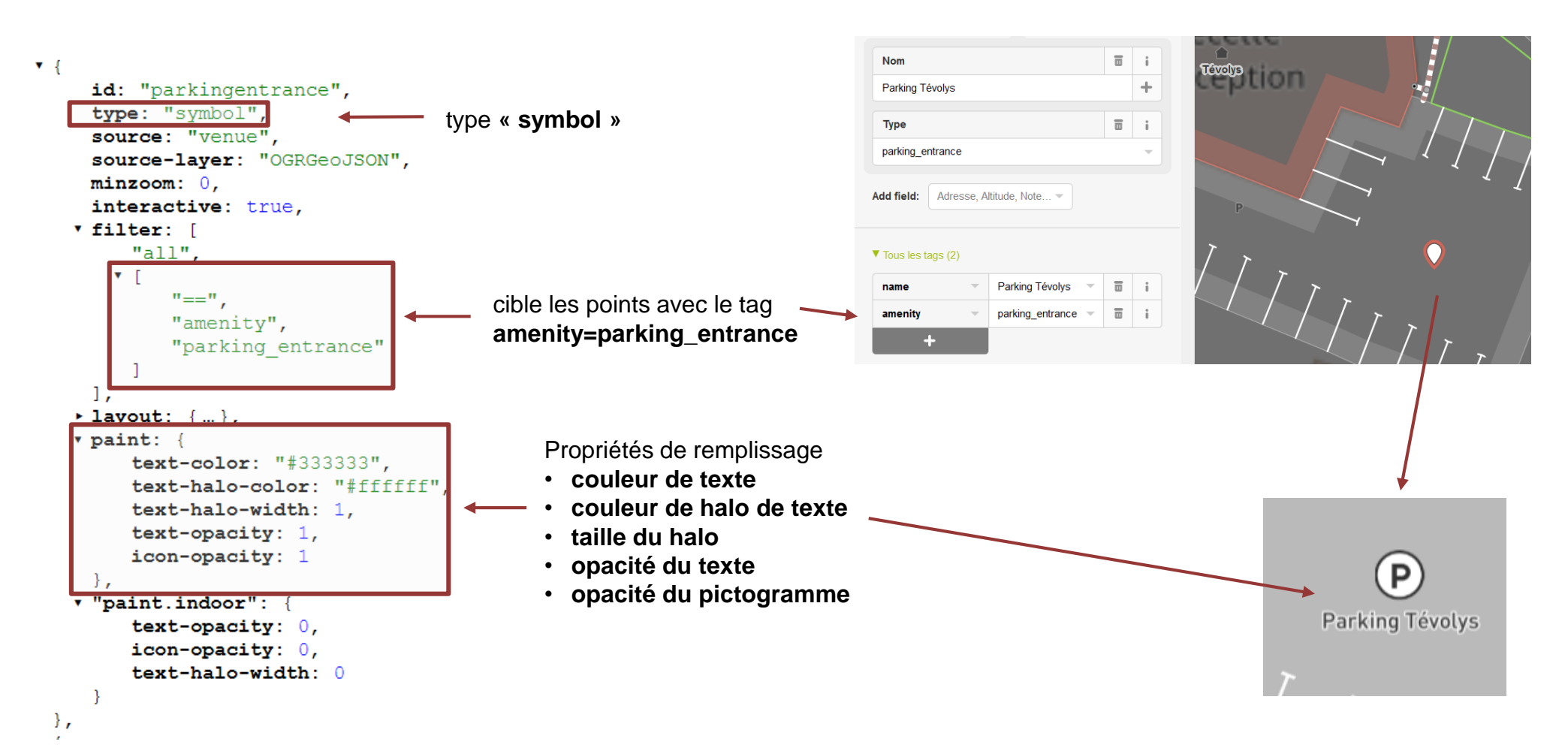

### Styliser une venue / Type de couche extérieure (symbol)

GEOLYS<sup>®</sup>

La propriété « **layout** » définit les propriétés de rendu associées au texte et au pictogramme

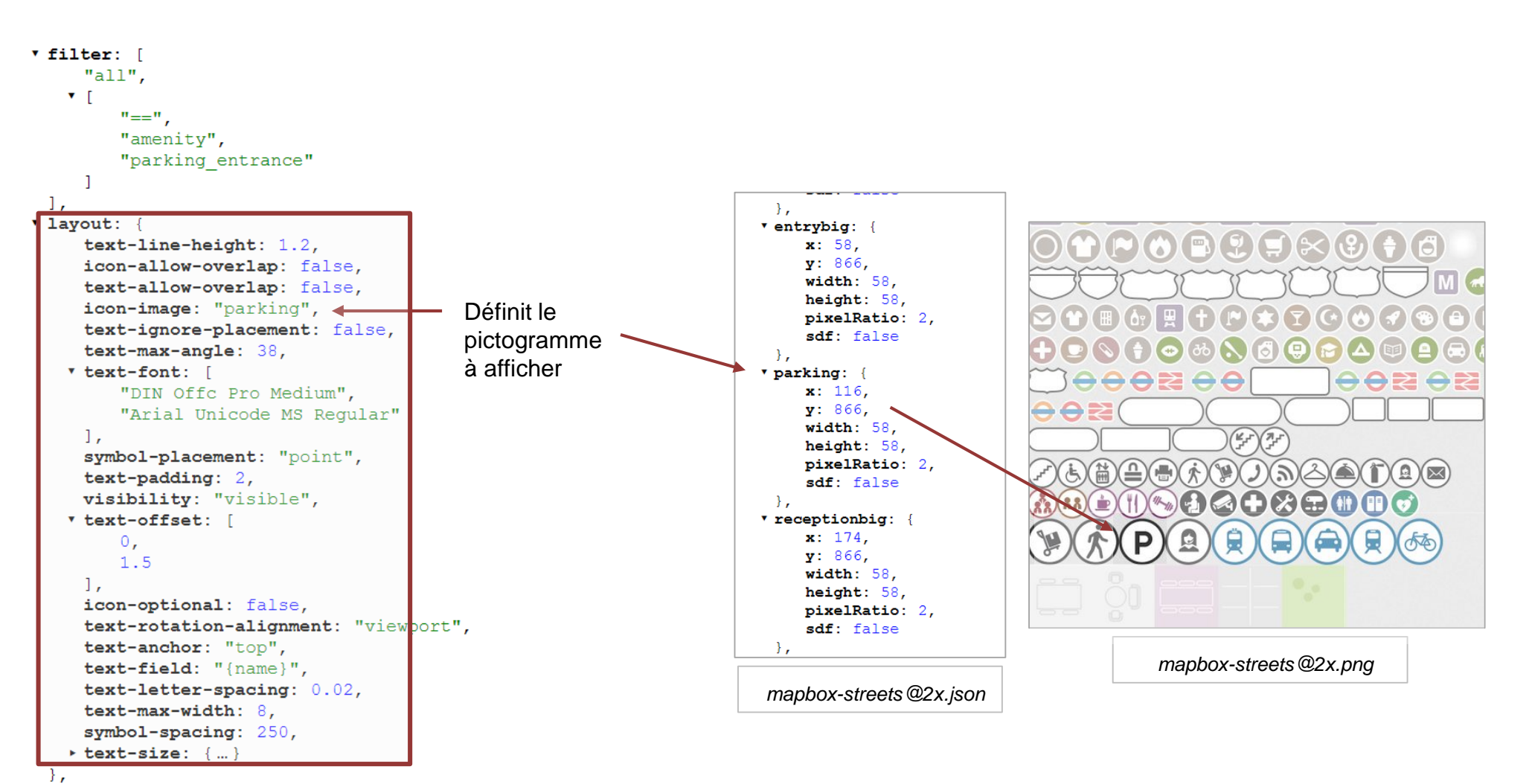

### <span id="page-57-0"></span>Styliser une venue / Type de couche indoor

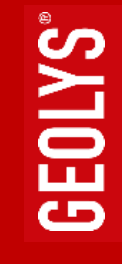

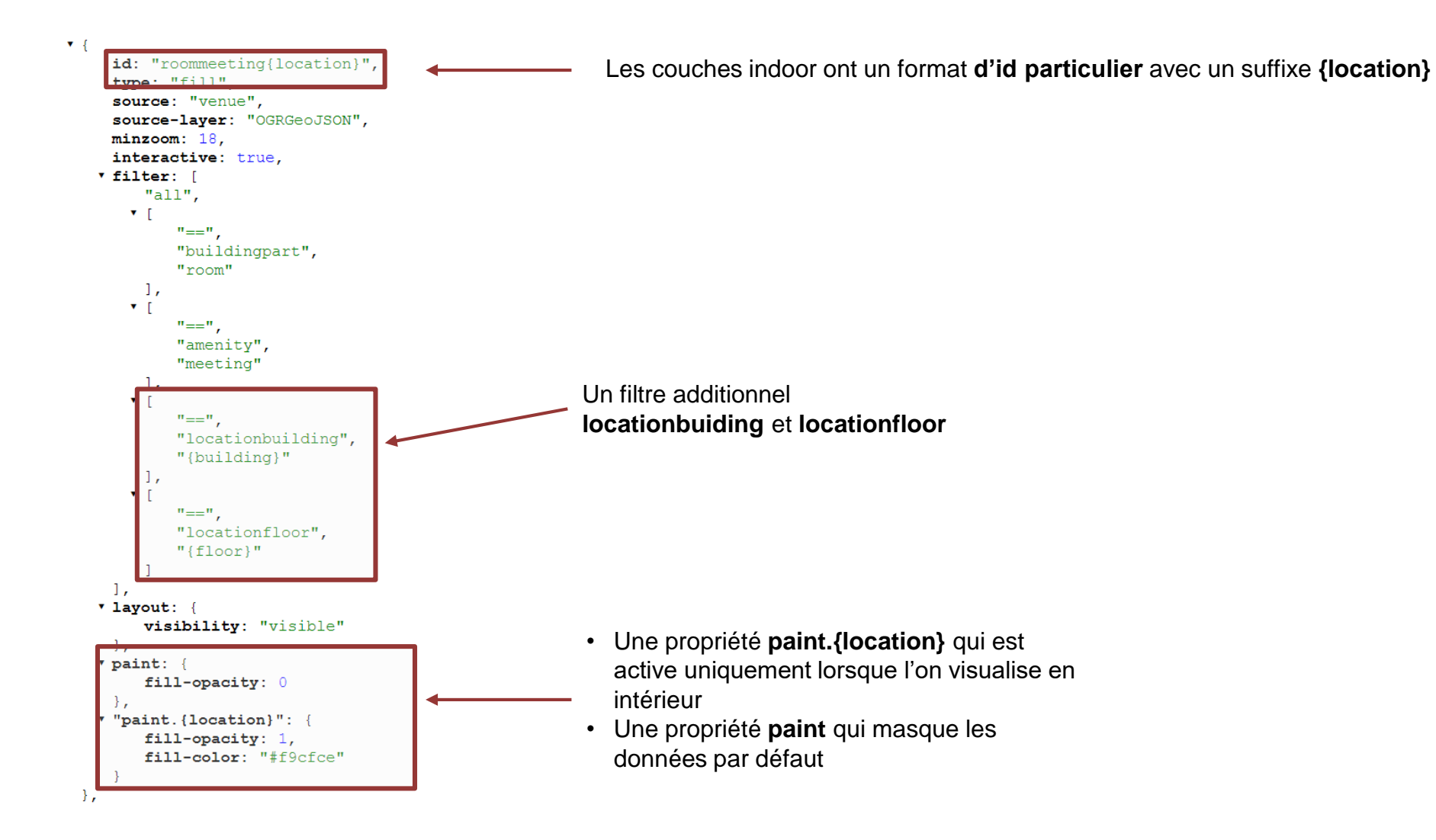

### <span id="page-58-0"></span>Styliser une venue / Type de couche indoor (fill)

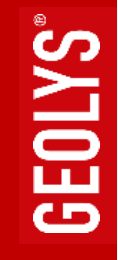

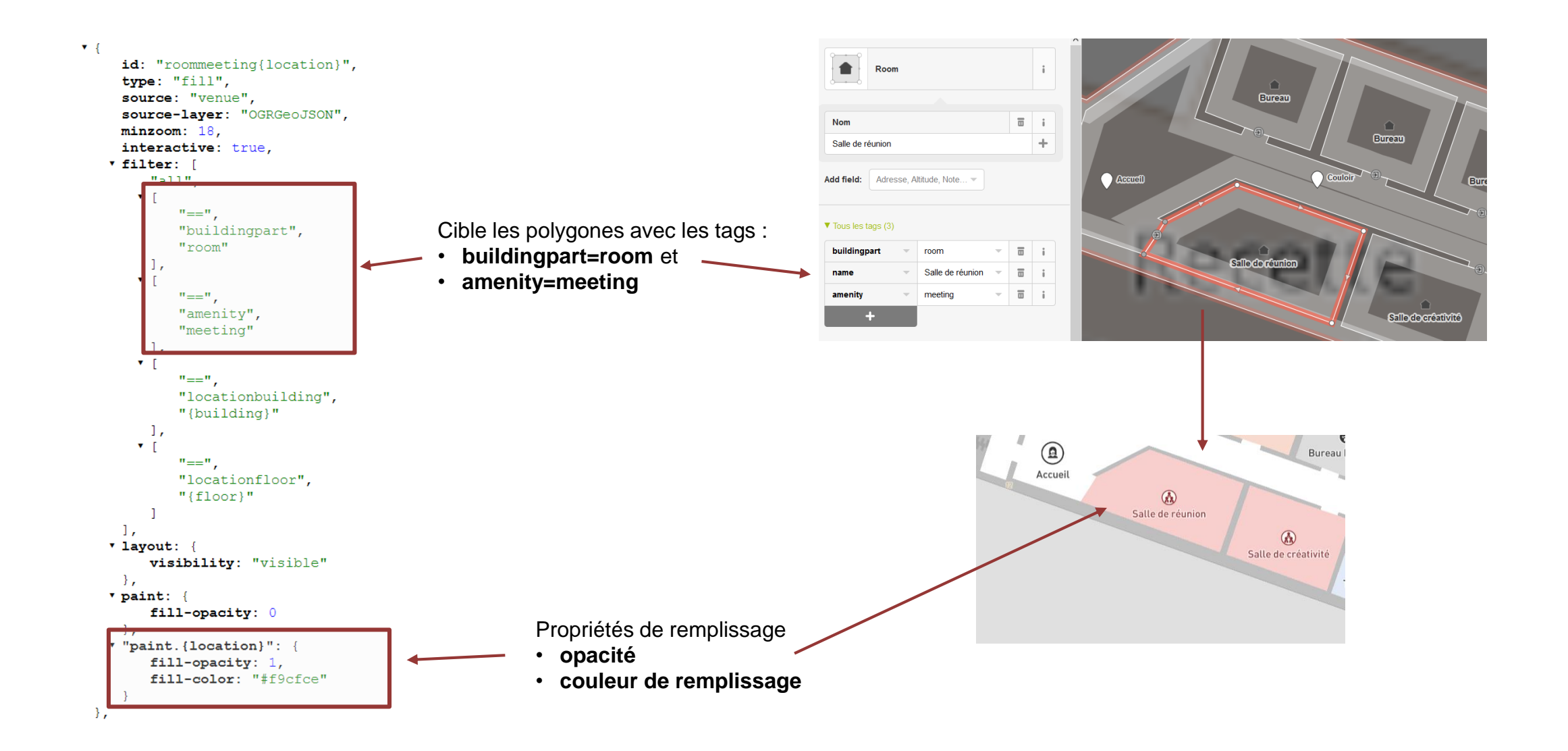

### <span id="page-59-0"></span>Styliser une venue / Type de couche indoor (fill texture)

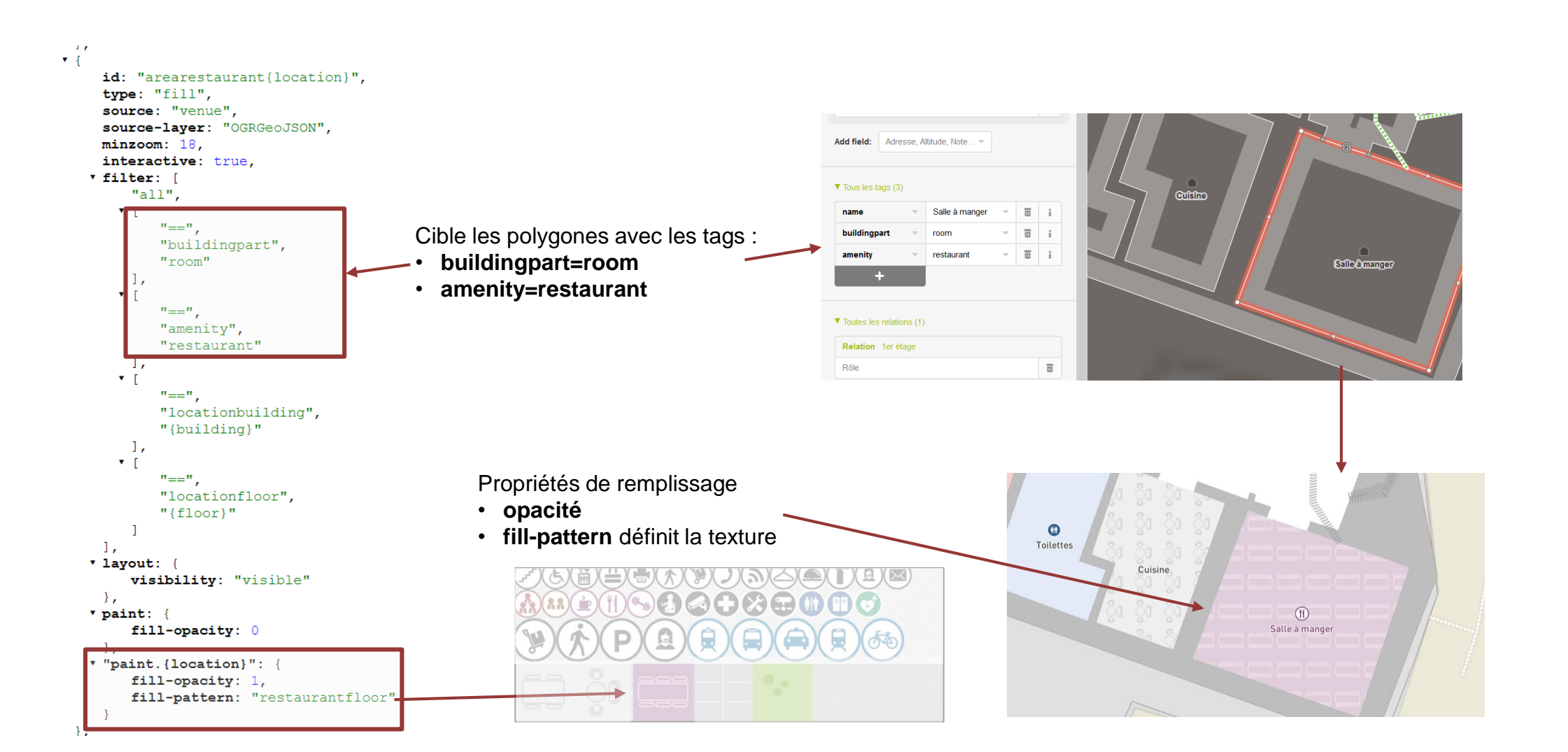

GEOLYS<sup>®</sup>

60

### <span id="page-60-0"></span>Styliser une venue / Type de couche indoor (symbol à partir d'un point)

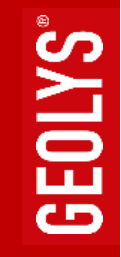

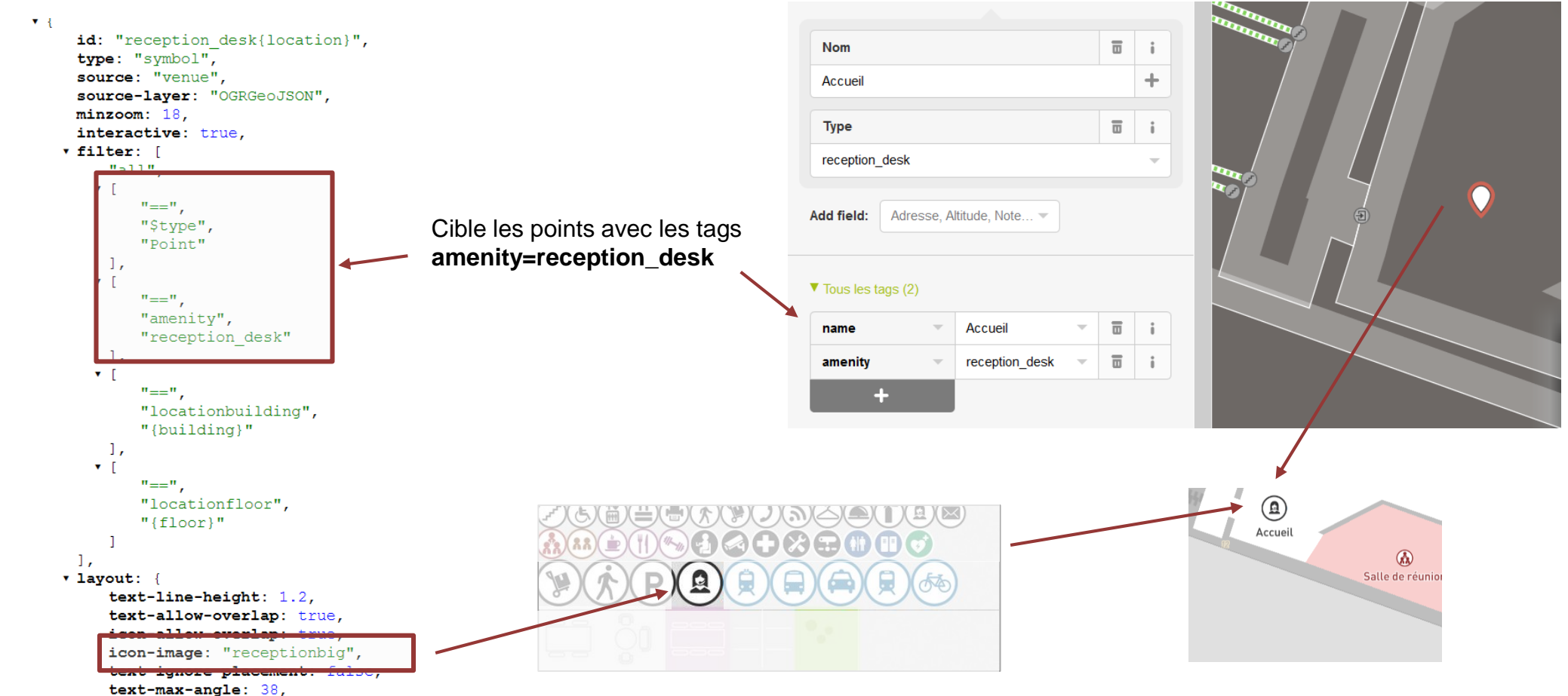

 $x$  text-font:  $f$ 

### <span id="page-61-0"></span>Styliser une venue / Type de couche indoor (symbol à partir d'un polygone)

Un polygone avec un **« name » génère deux éléments** que l'on peut styliser : **le polygone** et **le point au centre de ce polygone**

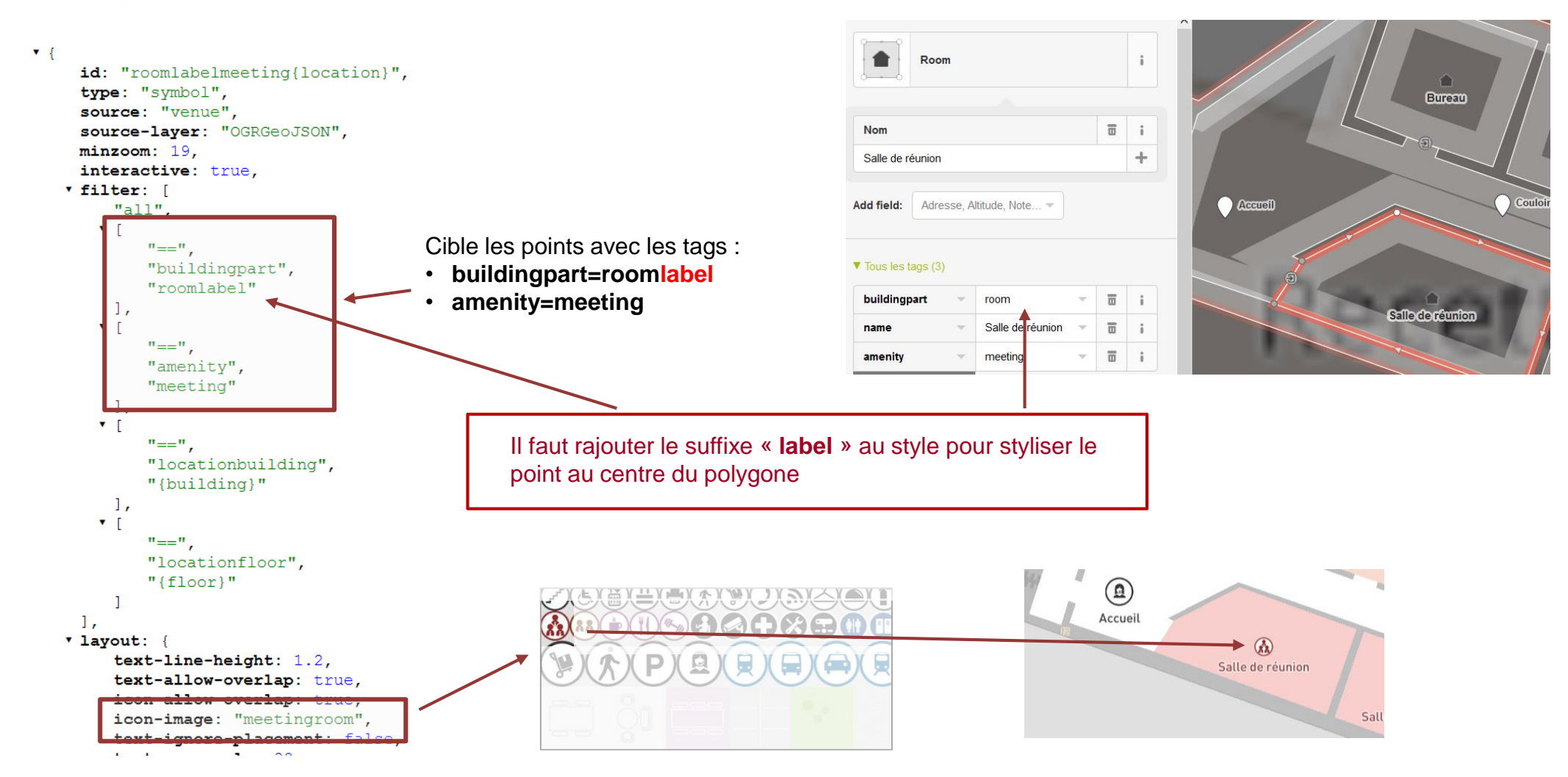